# **Optičko mjerenje deformacija uzoraka u uređaju za puzanje**

## **Rukavina, Marko**

**Undergraduate thesis / Završni rad**

**2011**

*Degree Grantor / Ustanova koja je dodijelila akademski / stručni stupanj:* **University of Zagreb, Faculty of Mechanical Engineering and Naval Architecture / Sveučilište u Zagrebu, Fakultet strojarstva i brodogradnje**

*Permanent link / Trajna poveznica:* <https://urn.nsk.hr/urn:nbn:hr:235:201115>

*Rights / Prava:* [In copyright](http://rightsstatements.org/vocab/InC/1.0/) / [Zaštićeno autorskim pravom.](http://rightsstatements.org/vocab/InC/1.0/)

*Download date / Datum preuzimanja:* **2025-04-02**

*Repository / Repozitorij:*

[Repository of Faculty of Mechanical Engineering](https://repozitorij.fsb.unizg.hr) [and Naval Architecture University of Zagreb](https://repozitorij.fsb.unizg.hr)

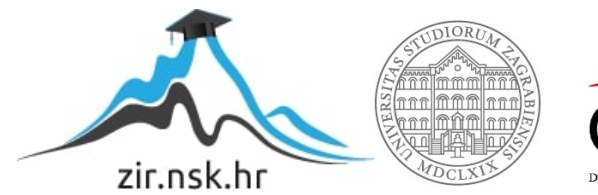

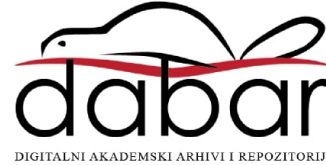

SVEUČILIŠTE U ZAGREBU FAKULTET STROJARSTVA I BRODOGRADNJE

# **ZAVRŠNI RAD**

**Marko Rukavina**

Zagreb, 2011.

# SVEUČILIŠTE U ZAGREBU FAKULTET STROJARSTVA I BRODOGRADNJE

# **ZAVRŠNI RAD**

Mentor: Student:

Prof. dr. sc. Janoš Kodvanj, dipl. ing. Marko Rukavina

Zagreb, 2011.

Izjavljujem da sam ovaj rad izradio samostalno koristeći stečena znanja tijekom studija i navedenu literaturu.

Zahvaljujem se mentoru, prof. dr. sc. Janošu Kodvanju, za pomoć i vodstvo pri izradi ovog završnog rada. Također bi se želio zahvaliti, dr.sc. Anti Bakiću, kao i cijelom Laboratoriju za eksperimentalnu mehaniku za iskazanu pomoć.

Želio bi se još zahvaliti svojim roditeljima na ukazanom povjerenju i strpljenju tijekom ovih godina. Zahvaljujem svom bratu i svim prijateljima koji su bili uza mene svih ovih godina, a posebna zahvala ide mojoj curi za ukazano strpljenje i pomoć kada mi je najviše trebalo.

Marko Rukavina

0

#### SVEUČILIŠTE U ZAGREBU FAKULTET STROJARSTVA I BRODOGRADNJE

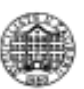

Središnje povjerenstvo za završne i diplomske ispite Povjerenstvo za završne i diplomske ispite studija strojarstva za smjerove:

procesno-energetski, konstrukcijski, brodostrojarski i inženjersko modeliranje i računalne

simulacije

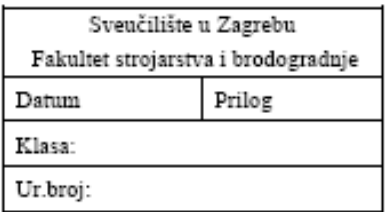

# ZAVRŠNI ZADATAK

Student:

Naslov:

Opis zadatka:

Zadatak zadan:

Zadatak zadao:

Mat. br.:

Rok predaje rada:

Predsjednik Povjerenstva:

Prof. dr. sc. Mladen Andrassy

Referada za diplomske i završne ispite

Obrazac DS - 3A/PDS - 3A

# Sadržaj

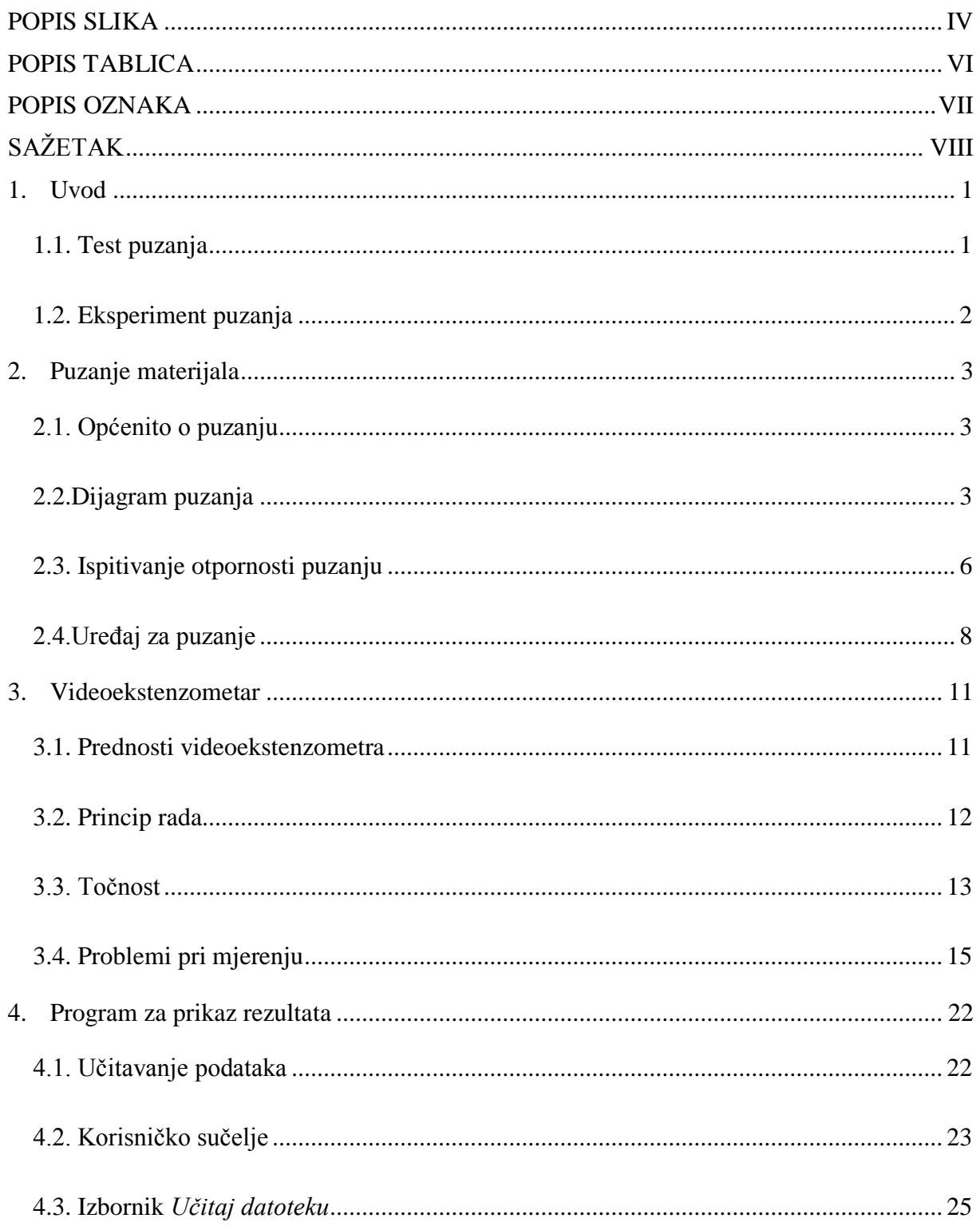

<span id="page-6-0"></span>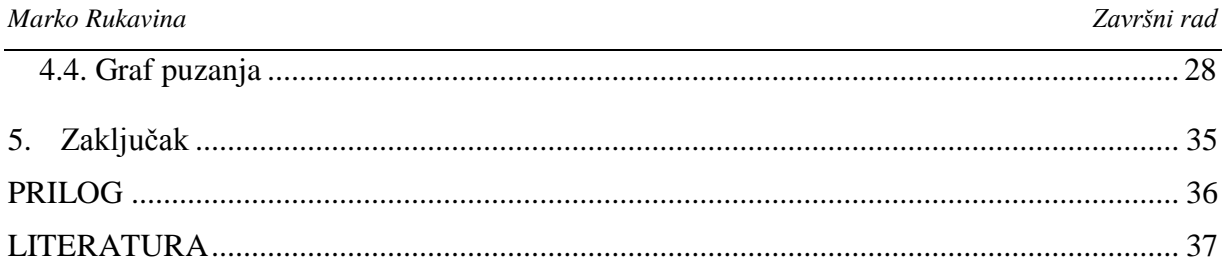

# **POPIS SLIKA**

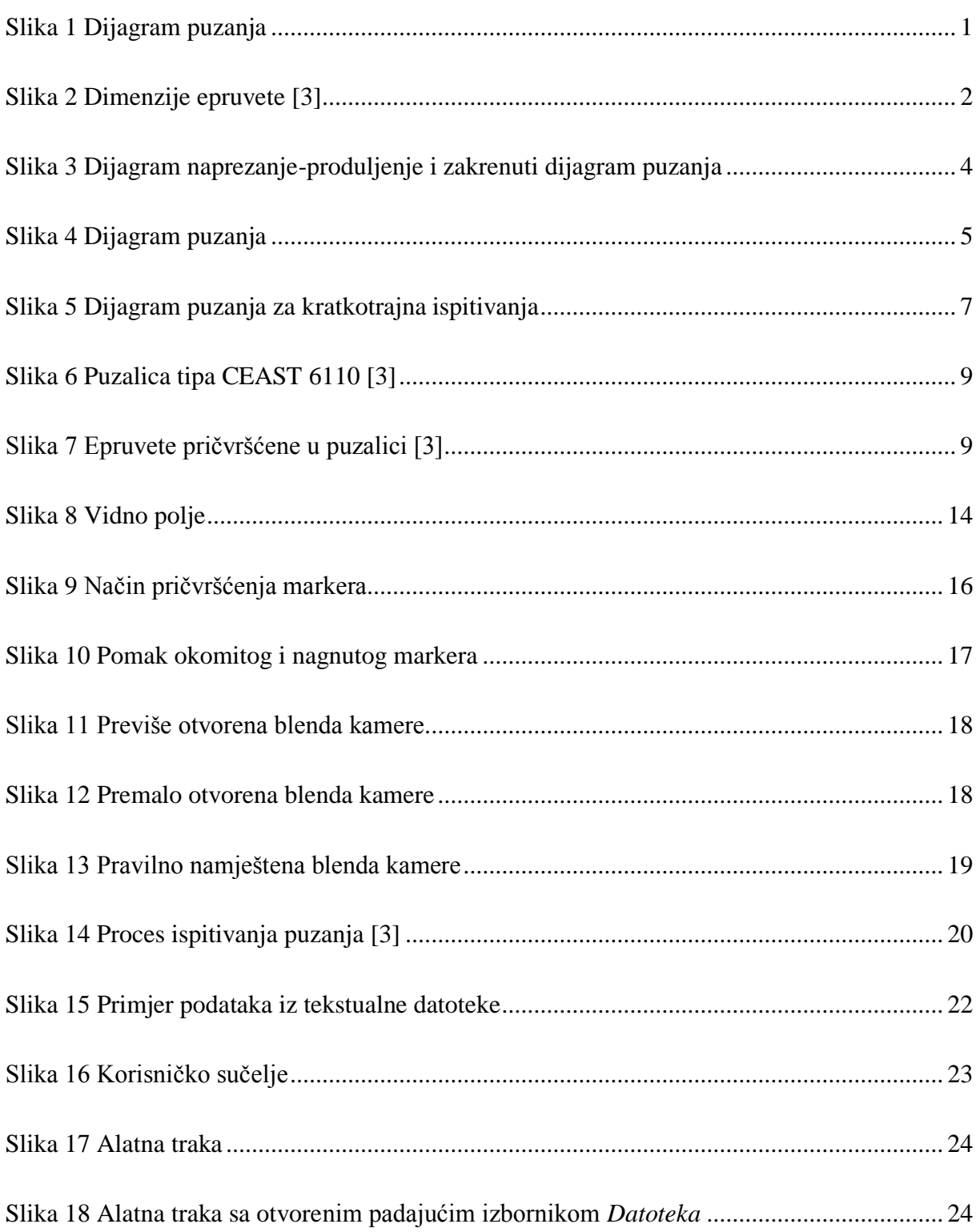

<span id="page-8-0"></span>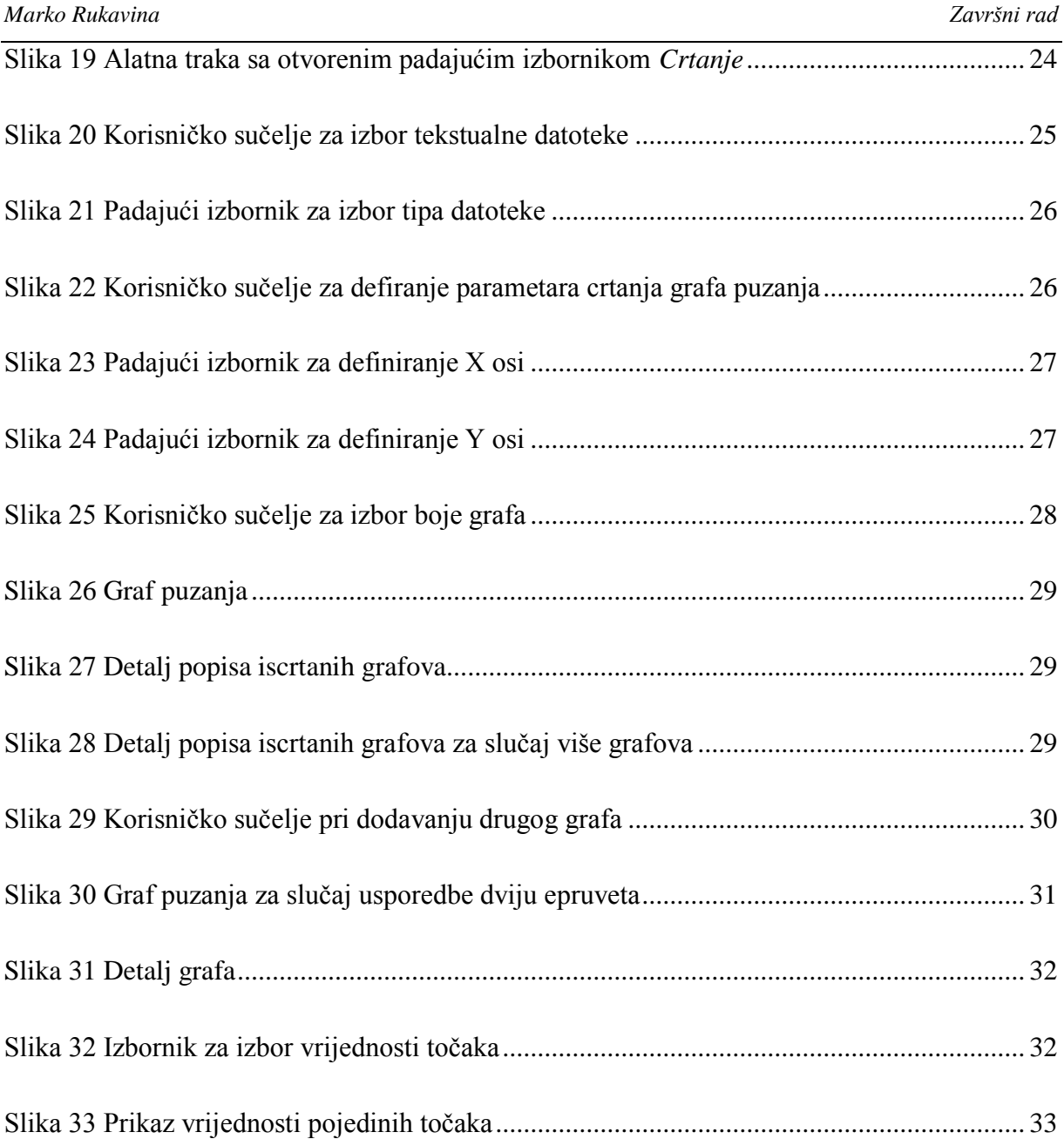

# <span id="page-9-0"></span>**POPIS TABLICA**

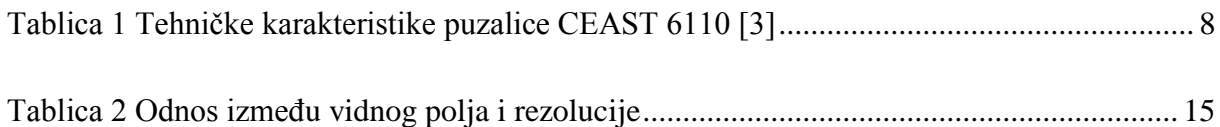

# <span id="page-10-0"></span>**POPIS OZNAKA**

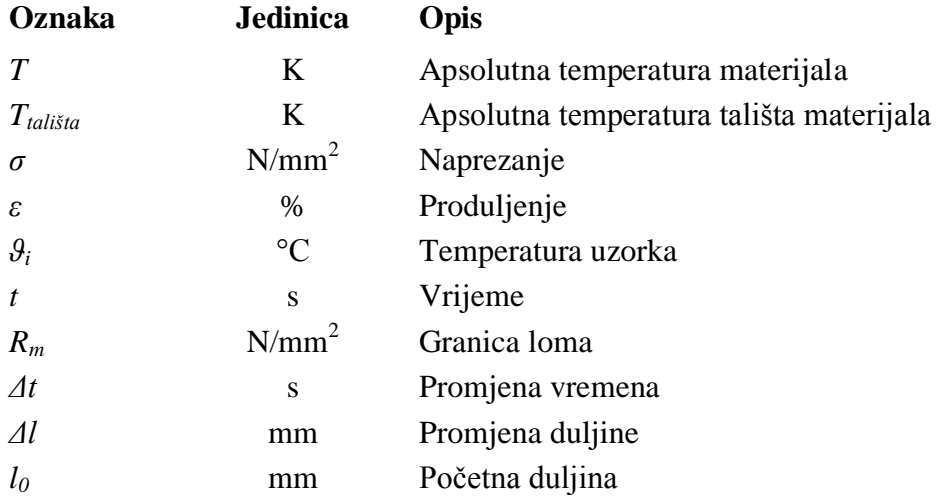

# <span id="page-11-0"></span>**SAŽETAK**

<span id="page-11-2"></span><span id="page-11-1"></span>U sklopu ovog završnog rada obrađen je proces puzanja materijala PE100. Sva potrebna ispitivanja vršena su na puzalici CEAST 6110, na epruvetama dimenzija ϕ8x120 mm. Ispitivanja su vršena na pet epruveta. Temperatura ispitivanja je bila 80 °C, a opterećenje epruveta se kretalo od 100 do 200 N. Promjena produljenja snimana je videoekstenzometrom, a kamere su pričvršćene na kruti stol. U svrhu prikazivanja rezultata napravljen je program za prikaz rezultata. On iz ulazne datoteke koju stvara videoekstenzometar i određenih parametara koje definira korisnik iscrtava graf puzanja.

#### **1. Uvod**

<span id="page-12-0"></span>Kada se viskoelastični materijal, u koje spada većina polimernih materijala, optereti konstantnom silom najprije dolazi do elastične deformacije, da bi s vremenom deformacija rasla i asimptotski se približavala konačnoj vrijednosti. Ova pojava naziva se puzanje materijala (eng. creep).

#### **1.1. Test puzanja**

Cilj testa puzanja je snimanje deformacija materijala koji je opterećen konstantnom silom pri povišenoj temperaturi (kod određenih materijala javlja se već pri sobnoj temperaturi). Povišena temperatura omogućava lakše deformiranje, zato što se atomi lakše pomiču i s time se povećava produljenje. Inţenjerski materijali koji se koriste pri povišenim temperaturama podložni su puzanju, ali su podložni i rekristalizaciji i povećanju zrna.

<span id="page-12-1"></span>Test puzanja je sličan statičko-vlačnom ispitivanju. Uzorak se pričvršćuje na oba kraja i opterećuje se s konstantnim opterećenjim. Uz opterećenje na uzorak djeluje i povišena temperatura. Tijekom vremena će se početi mijenjati veličina uzorka. Ta promjena se snima i na temelju nje izrađuje se krivulja puzanja. Slika 1 prikazuje općeniti dijagram koji nastaje snimanjem podataka pri testu puzanja.

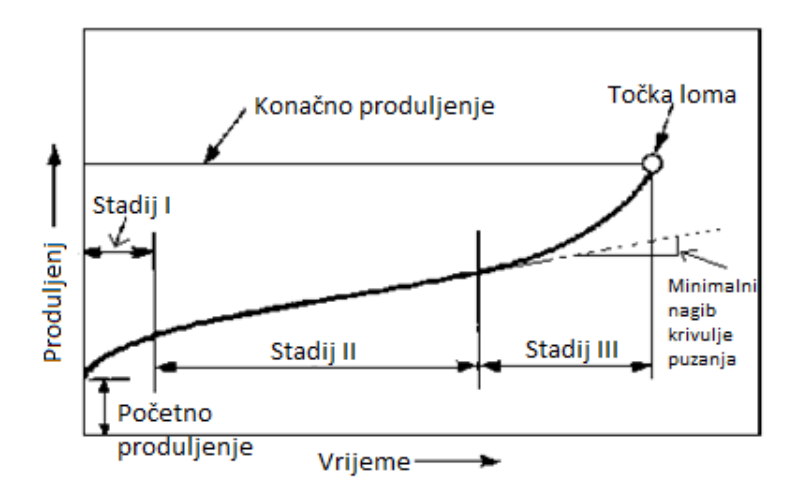

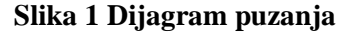

<span id="page-13-0"></span>Na jednu os se nanosi vrijeme, a na drugu os produljenje (apsolutno ili relativno). Svaki metal se drugačije ponaša pri puzanju, stoga svaki metal treba drugačije vrijeme za završetak puzanja. Potrebno vrijeme se može kretati od par minuta do par mjeseci.

#### <span id="page-13-1"></span>**1.2. Eksperiment puzanja**

U svrhu izrade ovog završnog rada napravljeni su eksperimenti puzanja na materijalu PE100. Od tog materijala izrađene su epruvete duljine 120 mm i promjera 8 mm. Na epruveti je napravljen potpuni obodni zarez prema slici 2. Epruveta je opterećena silom *F*.

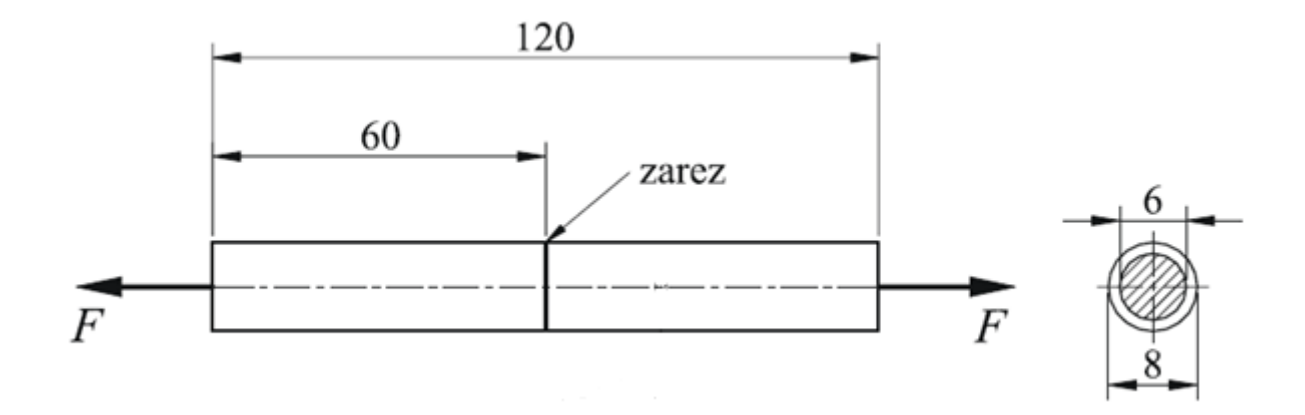

**Slika 2 Dimenzije epruvete [3]**

<span id="page-13-2"></span>Epruvete su izrezivane iz cijevi za distribuciju vode i plina debljine stijenke 30 mm i 40 mm.

### **2. Puzanje materijala**

#### **2.1. Općenito o puzanju**

Veličine utvrđene statičkim vlačnim ispitivanjem karakteriziraju mehaničku otpornost materijala pri kratkotrajnom djelovanju vlačnog opterećenja. No često su različiti elementi strojeva ili konstrukcija podvrgnuti dugotrajnom djelovanju konstantnog opterećenja (naprezanja). Ukoliko takvo dugotrajno opterećenje djeluje u uvjetima povišene temperature (tipični primjer: kotao) moguća je pojava puzanja materijala.

Definicija puzanja materijala: Puzanje materijala je spora deformacija materijala nastala uslijed djelovanja dugotrajnog opterećenja pri povišenoj temperaturi.

Puzanje materijala je toplinski aktivirani proces pa nastupa u temperaturnom području:

$$
T > 0.3T_{tališta}
$$
 (1)

<span id="page-14-0"></span>Zbog toga puzanje kod polimera nastupa već pri sobnoj temperaturi, a kod čelika (zavisno o vrsti čelika) pri temperaturama višim od 400°C.

#### **2.2.Dijagram puzanja**

Na slici 3 prikazan je dijagram σ-ε za konstrukcijski čelik ispitan u statičkom vlačnom pokusu pri temperaturi od 200°C i 450° C.

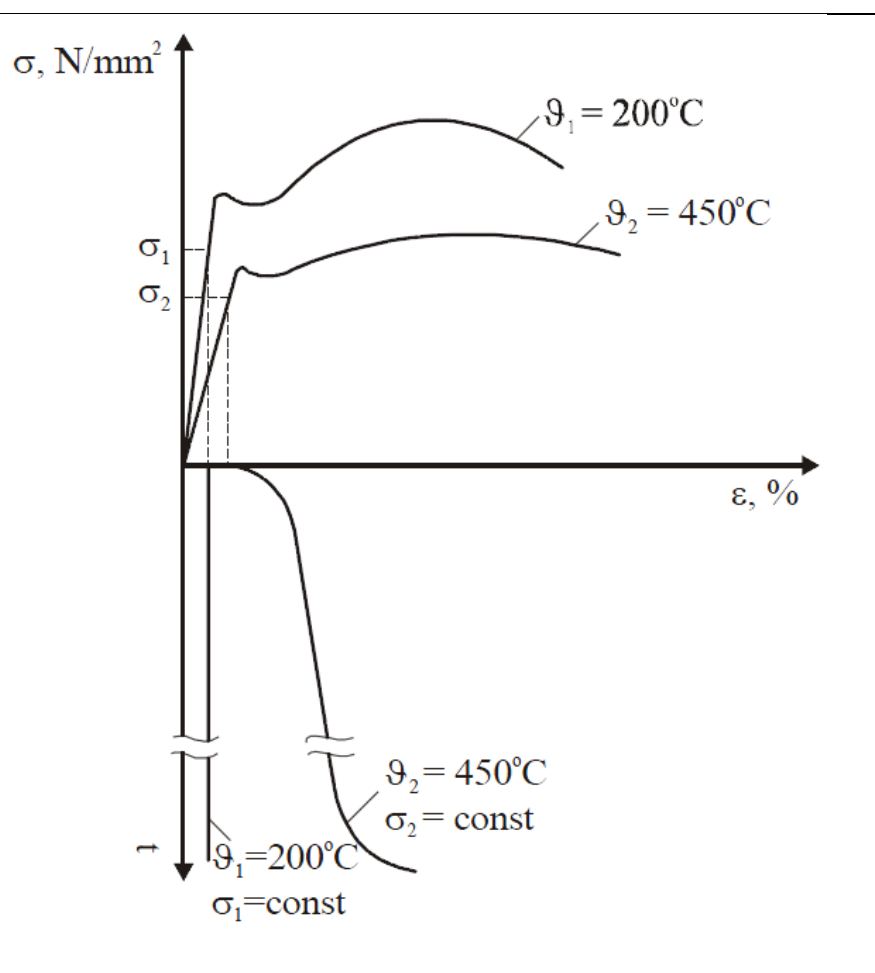

<span id="page-15-0"></span>**Slika 3 Dijagram naprezanje-produljenje i zakrenuti dijagram puzanja**

Neka je epruveta napregnuta naprezanjem  $\sigma_1$  kod temperature θ=200°C, koje je manje od iznosa Rₑ, gdje su deformacije u elastičnom području. Pretpostavlja nadalje se, da se sa tim naprezanjem na toj temperaturi dugotrajno napregne epruveta kojoj se s vremena na vrijeme mjeri produljenje, te izračunato istezanje unese se u dijagram puzanja, koji na osi ordinata ima istezanje ε u %, a na osi apscisa vrijeme t (vidi dijagram na slici 3). Kako ta krivulja na gornjem dijagramu pokazuje pri 200 °C i  $\sigma_1$ =const < R<sub>e</sub> epruveta se nije produljivala, tj. nije došlo do pojave puzanja čelika. No ukoliko se taj čelik napregne s naprezanjem σ₂ koje je također niže od R<sub>e</sub> na temperaturi  $9=450^{\circ}$ C, u istom vremenskom periodu, praćenjem produljenja ustanovit će se povećanje istog. Odgovarajuće vrijednosti istezanja u dijagramu εt dat će i karakterističan dijagram puzanja (vidi dijagram na slici 4).

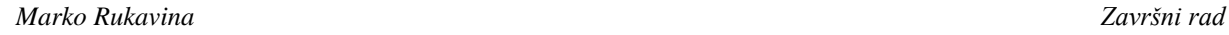

<span id="page-16-0"></span>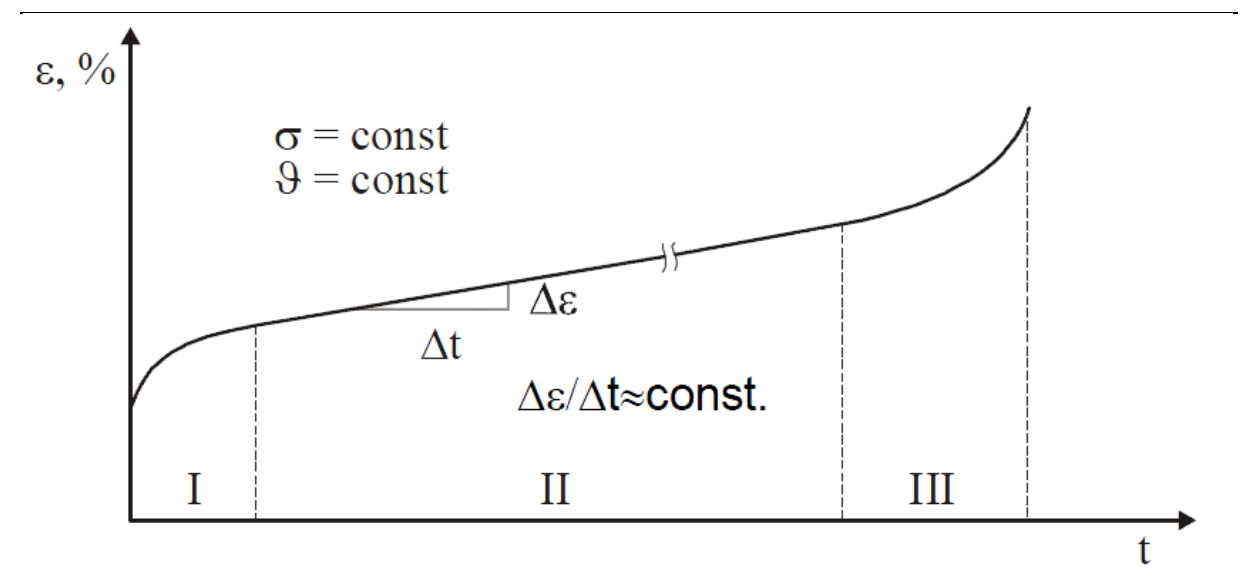

#### **Slika 4 Dijagram puzanja**

Dijagram puzanja je podijeljen u tri karakteristična dijela, odnosno proces puzanja u tri stadija:

#### I-početni stadij

U prvom stadiju krivulja ne počinje iz ishodišta dijagrama budući da je deformacija nastala istog trenutka kad je ispitni uzorak opterećen. Prvi stadij karakterizira u početku i promjenjiva brzina puzanja Δε/Δt (nelinearan odnos).

#### II-stadij puzanja

Naziva se stadijem (približno) konstantnog gradijenta (brzine) puzanja. Naime u tom stadiju je dijagram približno pravac s koeficijentom smjera  $\Delta \varepsilon / \Delta t$  - brzinom puzanja. Nagib tog "pravca" govori o otpornosti materijala prema puzanju. Što je strmiji, sklonost puzanju je veća. Ukoliko je paralelan s osi apscisa (Δε/Δt=0 !) onda je materijal potpuno otporan na puzanje. Drugi stadij vremenski traje puno dulje nego prvi stadij i treći stadij.

#### III-stadij puzanja

Završni je stadij gdje se brzina puzanja povećava i više ne postoji linearna ovisnost imeđu istezanja i vremena. Ovaj stadij završava s lomom epruvete.

# **2.3. Ispitivanje otpornosti puzanju**

Ispitivanje otpornosti puzanju uglavnom se provodi na jednakim epruvetama kao i kod statičkog vlačnog pokusa, a najčešće se koriste epruvete okruglog poprečnog presjeka.

Ispitivanje se provodi direktnim opterećivanjem epruveta pri nekoj temperaturi i to ili s utezima ili sustavom poluga te registriranjem produljenja u zadanim vremenskim razmacima. Epruvete se tijekom ispitivanja nalaze u pećima kojima se termostatom regulira temperatura ispitivanja. Uređaji za takvo dugotrajno opterećivanje epruveta konstantnim opterećenjem nazivaju se puzalicama. Ispitivanje otpornosti puzanju su kratkotrajna ukoliko je vrijeme ispitivanja t  $\leq 100$  h, a dugotrajna su ona čije je trajanje duže od 100h.

Mehanička svojstva koja karakteriziraju otpornost matrijala puzanju su:

a) Granica puzanja R<sub>oε/t/θ</sub> je vlačno naprezanje koje pri temperaturi ispitivanja θ nakon određenog trajanja ispitivanja "t" ostavlja u epruveti definiranu trajnu deformaciju ε. Najčešće je ona 0,1; 0,2; 0,5 ili 1 %. Primjerice  $R_{p0,2/1000/500}$  predstavlja naprezanje koje je nakon 1000 h ispitivanja pri 500°C trajno produljilo epruvetu za 0,2%.

<span id="page-17-0"></span>b) Statička izdržljivost  $R_{m/t/9}$  je ono vlačno naprezanje koje je pri temperaturi  $\theta$  nakon zadanog trajanja ispitivanja "t" dovodi do loma epruvete. Npr.  $R_{m/100000/475}$  je naprezanje koje dovodi do loma epruvete nakon 100000h ispitivanja pri 475°C.

c) Zbog dugotrajnosti primjenjuju se i kratkotrajna ispitivanja kojima je moguće odrediti granicu puzanja R<sub>dvm/ $\theta$ </sub>. R<sub>dvm/ $\theta$ </sub> je ono konstantno naprezanje koje je između 25. i 35. sata ispitivanja izaziva brzinu puzanja  $\Delta \epsilon / \Delta t = 10^{-3}$ %/h, a dodatno, nakon rasterećenja, trajnu deformaciju  $\varepsilon_{\text{pl}}$ .  $0.2$  %, vidi sliku 4.

<span id="page-18-1"></span><span id="page-18-0"></span>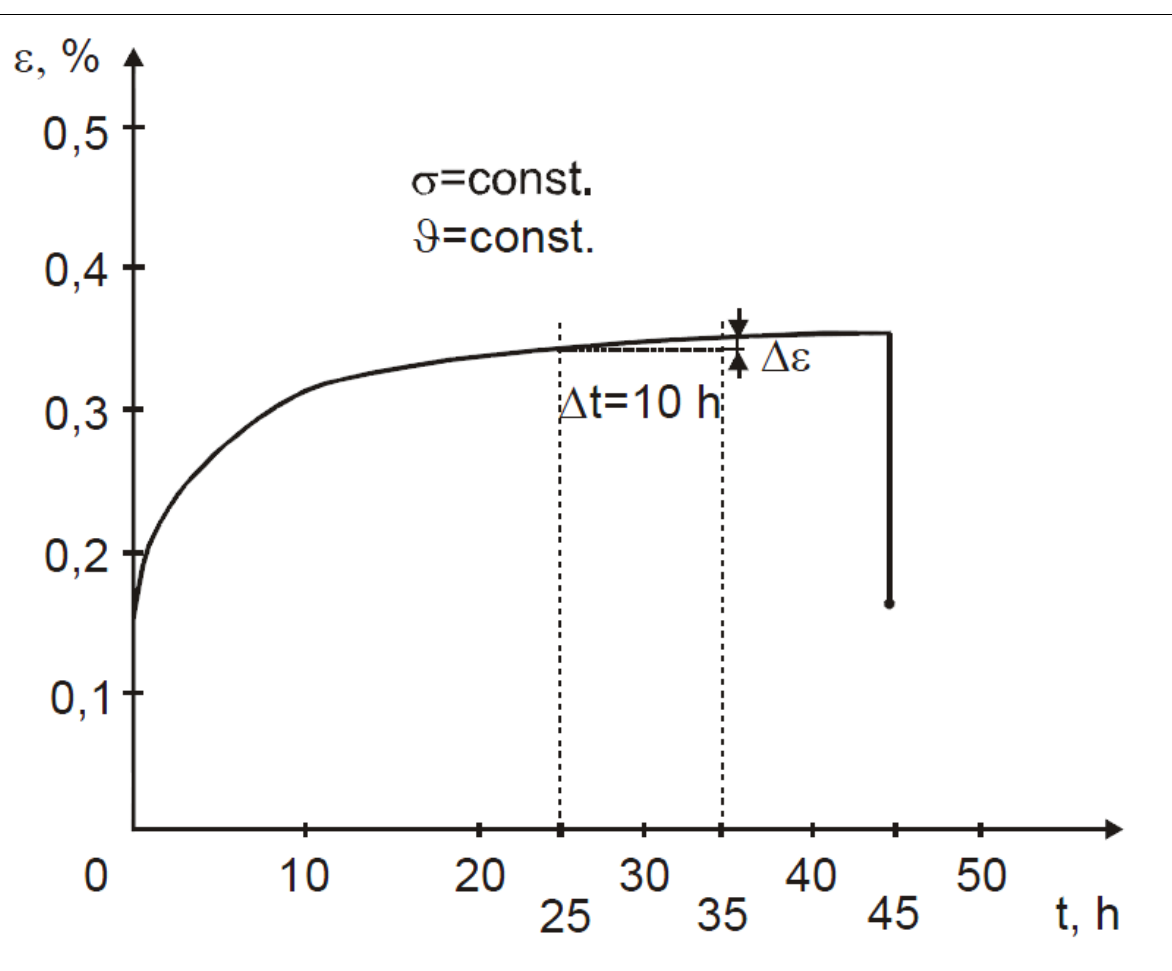

**Slika 5 Dijagram puzanja za kratkotrajna ispitivanja**

Dijagram na slici 5 pokazuje da su ovim ispitivanjem obuhvaćeni samo cijeli prvi stadij dijagrama puzanja (početni stadij) te dio drugog stadija - stadija konstantnog gradijenta puzanja. Za zadovoljenje kriterija definiranog ovim svojstvom prirast istezanja (Δε) između 25. i 35. sata ispitivanja (10 sati) mora iznositi točno Δε=0,01%. Dodatno nakon rasterećenja (nakon 45 sati) istezanje mora biti manje od 0,2 %.

# **2.4.Uređaj za puzanje**

Svi eksperimenti puzanja su napravljeni na puzalici tipa CEAST 6110 (slika 6). Tehničke karakteristike puzalici CEAST 6110 prikazane su u tablici 1.

<span id="page-19-0"></span>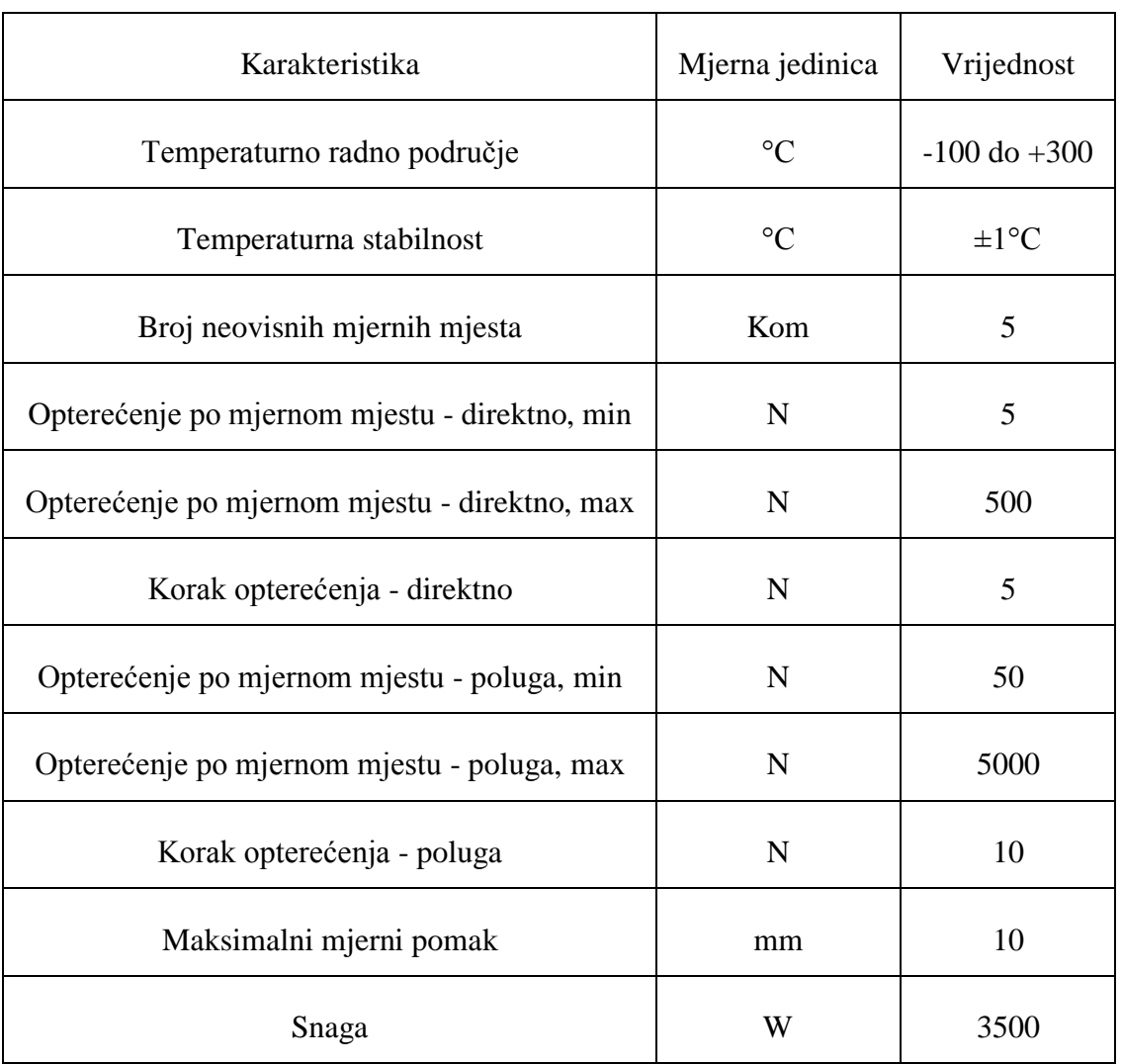

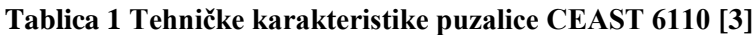

<span id="page-19-1"></span>Vidimo da je na ovoj puzalici moguće ispitivati pet epruveta od jednom. Za izradu ovog završnog rada ispitivano je pet epruveta sa zarezom na temperaturi od 80°C. Epruvete su najprije lagano opterećivane do definiranog iznosa vlačne sile, a nakon toga je opterećenje držano konstantno, te su mjereni pomaci uslijed puzanja materijala epruvete.

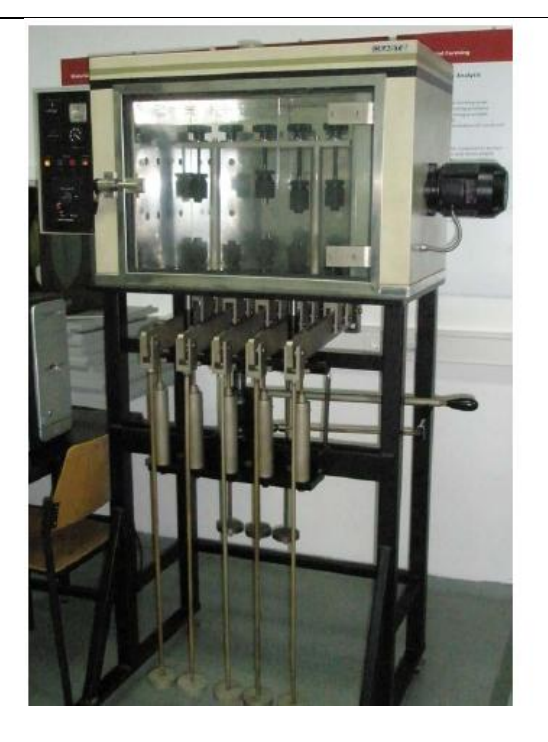

**Slika 6 Puzalica tipa CEAST 6110 [3]**

Epruvete se postavljaju u puzalicu i pričvršćuju u čeljusti. Svaka čeljust ima svoj zasebni mehanizam poluga, tako da je moguće ispitivati pet različitih slučajeva opterećenja od jednom. Na svaku polugu može se zasebno stavljati utege, tako da se može dobiti različito opterećenje na svaku epruvetu. Na slici 7 su prikazane epruvete koje su pričvršćene u puzalici.

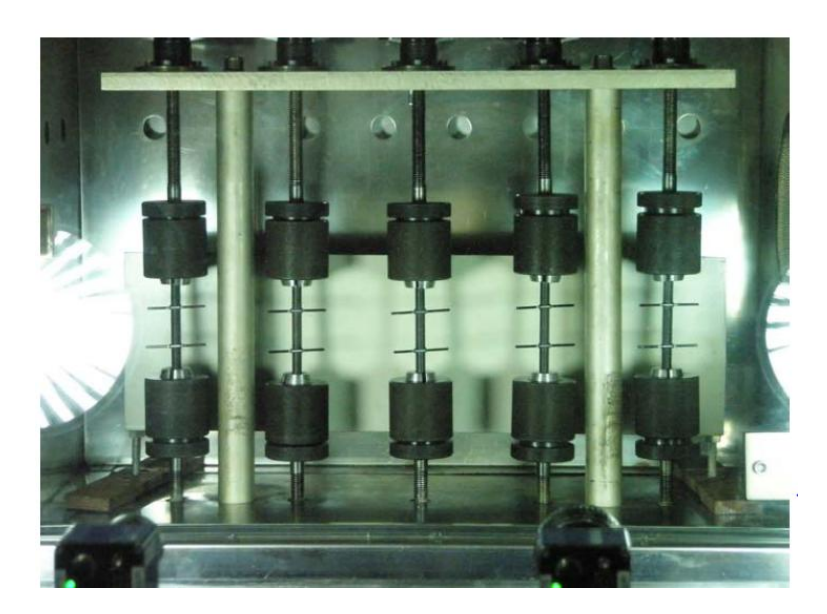

**Slika 7 Epruvete pričvršćene u puzalici [3]**

<span id="page-21-1"></span><span id="page-21-0"></span>Nakon što su postavljene epruvete u puzalicu, na njih se pričvršćuju markeri. Markeri služe za mjerenje produljenja. Oni su referentna točka pri mjerenju. Promjena udaljenosti između markera je produljenje. Jedini problem je kako mjeriti promjenu udaljenosti markera. Produljenje bi se moglo mjeriti i mehaničkim ekstenzometrima, ali oni unose određenu grešku u mjerenje, jer svojom masom utječu na ispitivanje. Na epruvete djeluje povišena temperatura, pa mjerni uređaj mora podnositi tu povišenu temperaturu. Taj problem je riješen na način da se za mjerenje koristi videoekstenzometar. On se nalazi van puzalice, pa na njega ne djeluje povišena temperatura. Također, on je bezkontaktni mjerni uređaj, pa ne utječe na rezultat mjerenja.

#### **3. Videoekstenzometar**

#### **3.1. Prednosti videoekstenzometra**

Kada se ispituju mehanička svojstva materijala važno je koristiti precizne mjerne uređaje i mjerne instrumente koji ne utječu na rezultat mjerenja. Dva glavna parametra koja se mjere su vlačna sila i pomak preko kojih se računaju ostale veličine.

<span id="page-22-0"></span>Vlačna čvrstoća se određuje na kidalici. U kidalicu se pričvrsti epruveta standardnih dimenzija i optereti vlačnom silom. Prirast sile pri statičkom vlačnom ispitivanju mora biti takav da je prirast proizvedenog naprezanja u epruveti manji od 10 N/mm<sup>2</sup> u sekundi. Kod ovog ispitivanja mora se voditi računa o načinu pričvršćenja epruvete, pravilnom položaju i o samom obliku epruvete, da bi se izbjegao njihov utjecaj.

Za krute materijale, produljenje se može mjeriti uz pomoć klasičnih mehaničkih ekstenzometara koji se pričvrste za epruvetu. Takvi uređaji nisu prikladni za ispitivanje materijala kao što su meke plastike, pjene, folije itd., jer zbog njihovih relativno malih dimenzija i mase način pričvršćenja utječe na dobivene rezultate i točku loma.

U većini slučajeva je potrebno mjeriti produljenje u velikom rasponu sve do točke loma. Većina mehaničkih uređaja za mjerenje ima ograničeno područje rada i zahtjeva izmjenu prije točke loma. Tu može doći do greške pri mjerenju. Mehanički uređaji za mjerenje ne mogu mjeriti u svim slučajevima, kao na primjer pri povišenim temperaturama, jer dolazi do greške.

Različiti bezkontaktni mjerni sustavi su u upotrebi zadnjih par godina. Sistemi kao što su videoekstenzometri i laserski ekstenzometri sa mehaničkim pomicanjem su u upotrebi, ali nemaju dovoljno veliku rezoluciju za očitanje produljenja pri malim pomacima. Također, takvi uređaji mogu mjeriti samo po jednoj liniji. Drugi uređaj bi bio potreban ako bi se željelo istodobno mjeriti poprečno produljenje.

Korištenjem videoekstenzometara može se istodobno mjeriti i aksijalno i poprečno produljenje. Prednost videoekstenzometra je u tome što se on nalazi dalje od samog mjesta mjerenja, pa na njega primjerice ne utječe povišena temperatura u uređaju za ispitivanje. Također prednost videoekstenzometra leži u mogućnosti snimanja produljenja više epruveta od jednom. On je bezkontaktni mjerni uređaj, pa ne utječe na rezultate mjerenja. Zavisno o udaljenosti od mjesta mjerenja, ima dovoljno veliku rezuluciju, tako da može snimati i najmanja produljenja. Ovisnost rezolucije od udaljenosti do epruvete obrađen je u narednim poglavljima.

#### **3.2. Princip rada**

Kod konvencjonalnih ekstenzometara je važno njih postaviti na točnu mjernu veličinu, jer oni proizvode kalibrirani signal pomaka kojeg zatim pretvaramo u iznos produljenja. Taj proces moţe dovesti do grešaka jer u većini slučajeva ne moţe se osigurati točan iznos mjerne veličine nakon postavljanja ekstenzometra na epruvetu. Videoekstenzometar direktno mjeri produljenje, tako što konstantno mjeri udaljenost između dva markera i računa produljenje na temelju početnog mjerenja.

$$
\varepsilon = \frac{\Delta l}{l_0} \tag{2}
$$

<span id="page-23-0"></span>U slučaju da se želi znati točan iznos duljine mora se kalibrirati program pomoću kalibracijskog objekta koji se stavi u vidno polje.

Kamera je čvrsto pričvršćena za kućište puzalice ili je postavljena na zasebno postolje. Kamera se fokusira na markere, koji stvaraju kontrast naspram epruveti. Imperativ je da se udaljenost između kamere i epruvete tijekom čitavog pokusa održi konstantnim. Svaku promjenu udaljenosti kamera bilježi kao promjenu produljenja. Sa dovoljnom krutosti sustava za pričvršćenje kamere ovaj problem bi trebao biti rješen.

Snimke monokromatske kamere se digitaliziraju i svaki piksel dobiva svoju vrijednost sive skale (eng. gray scale value). Korištenjem tih podatak radi se kontrastni dijagram za svaku liniju snimanja. Zbog velike količine podataka koja je sadržana u svakoj slici neophodno je imati dobar algoritam obrade u svrhu ostvarivanja adekvatnog dinamičkog odaziva. Softver videoekstenzometra koristi podatke iz svake slike da automatski prati i prepoznaje markere tijekom snimanja.

Markeri proizvode promjenu u sivoj skali piksela duž linije snimanja, stvaraju se vrhovi koji služe kao točke mjerenja. Referetni markeri su prikazani na zaslonu i pokazaju odabrane markere za snimanje. Operater može ručno promijeniti markere u slučaju da je softwear napravio grešku pri odabiru. Oko markera se definiraju zone snimanja i softver dalje obrađuje samo te zone, tako se ubrzava proces digitalizacije slike.

<span id="page-24-0"></span>Kako se mogu koristiti više linija snimanja, tako se pozicija markera računa kao srednja vrijednost između dva vrha sive skale. Korištenjem ove metode povećavamo rezoluciju i točnost.

Na isti način može se mjeriti i vertikalno i horizontalno. Tako se može mjeriti osim samog procesa puzanja još i promjena promjera. Uz samu sliku snimanja na računalo se spremaju i podaci o dužini i promjeru uzorka. Uz svaku sliku postoji i podatak o vremenu u kojem je snimljena, tako da se može pratiti vrijeme. Podaci o vremenu, duljini, promjeru ili što je već izabrano, spremaju se u tekstualnu datoteku, a svaki pojedini podatak je odvojen "*tab-om"*. To omogućava lakšu obradu podataka i kasniju izradu dijagrama puzanja, o čemu će više biti rečeno u idućem poglavlju.

#### **3.3. Točnost**

Trenutni standardi za videoekstenzometre korišteni u testiranju materijala (EN 10002- 4, ASTM83 itd.) zasnovani su na jedinicama sa fiksnom duljinom mjerenja i definiraju većinu vrijednosti za točnost, rezoluciju itd. kao postotak duljine mjerenja ili mjernog područja.

Kamera korištena pri snimanju puzanja u izradi ovog završnog rada (*ME46 videoekstenzometar)* nema fiksnu duljinu mjerenja, ni mjerno područje jer ti faktori ovise o poloţaju kamere i odabranog vidnog polja (eng. field of view).

Vidno polje ovisi o udaljenosti do objekta i duljine fokusa leće. Na slici 8 su prikazane vrijednosti bitne za određivanje vidnog polja.

<span id="page-25-1"></span>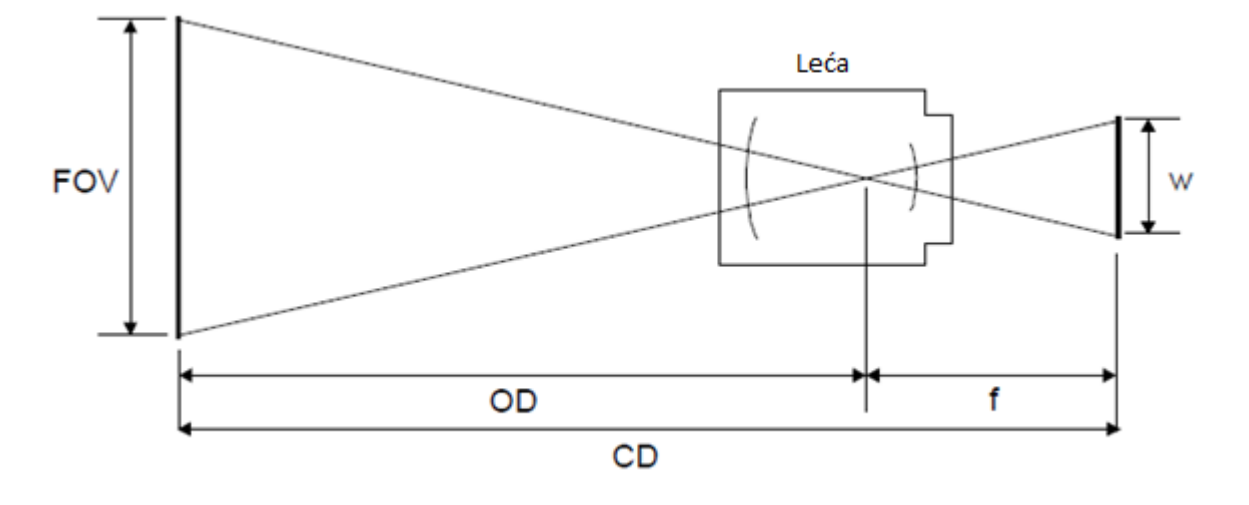

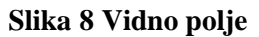

gdje je:

- w veličina CCD čipa (eng. width)
- FOV vidno polje (eng. field of view)
- f dužina fokusa odabrane leće (eng. focal lenght)
- OD udaljenost između objekta i fokusa (eng. distance object focus)
- CD udaljenost između objekta i CCD čipa (eng. distance object CCD chip)

pri čemu vrijedi odnos:

$$
\frac{w}{FOV} = \frac{f}{OD} = \frac{f}{CD - f} \tag{3}
$$

<span id="page-25-0"></span>Minimalna teoretska rezolucija koju možemo ostvariti (usljed broja piksela i sive skale) određena je vidnim poljem. Primjer odnosa vidnog polja i rezolucije prikazan je u tablici 2.

| Stranica vidnog polja | Minimalna rezolucija |  |
|-----------------------|----------------------|--|
| 50 <sub>mm</sub>      | $<$ 0,3 µm           |  |
| $250$ mm              | $<1,5 \mu$ m         |  |
| 500mm                 | $<$ 3 µm             |  |
| $1000$ mm             | щm                   |  |

**Tablica 2 Odnos između vidnog polja i rezolucije**

Prikazane vrijednosti za minimalnu rezoluciju su vrijednosti koje su dobivene korištenjem više linija snimanja i interpolacijskih tehnika.

Vrijednost produljenja može se prikazati do rezolucije od 0,1 μm. Ta vrijednost se mora koristiti kada se vrši kalibracija prema određenom standardu.

<span id="page-26-0"></span>Neki standardi za mjerenje puzanja plastičnih materijala određuju da rezolucija snimanja mora biti bolja od 1 μm, nevezano o duljini mjerenja ili produljenju. Snimanje je potrebno vršiti do točke loma, koje u nekim slučajevima može iznositi i do 800% početne duljine. Za ispunjenje tih zahtjeva treba imati rezoluciju veću od 1:400 000 000.

Iako videoekstenzometar sa najmanjim vidnim poljem ima dovoljno veliku rezoluciju za dobivanje potrebnih podataka, preporuča se u tim situacijama da se vrši dodatno ispitivanje sa postavljenim vidnim poljem koje može pokriti sve do točke loma. Alternativa nam je korištenje dviju kamera, kod kojih ispitivanje se može provesti u jednom prolazu.

#### **3.4. Problemi pri mjerenju**

Kao i kod svakog procesa mjerenja i ovdje se javljaju određeni problemi. Problemi koji nastaju pri ovom načinu mjerenja su pričvršćenje markera, ostavarivanje dovoljnog kontrasta itd.

Problem pričvršćenja markera lagano je riješen. Za pričvršćenje markera korištene su elastične gumice. Na samu epruvetu su pričvršćene na način kako je prikazano na slici 9. Takav način pričvršćenja, uz pomoć korištenja odgovarajućeg osvjetljenja, omogučuje mjerenje aksijalnog produljenja i promjene promjera.

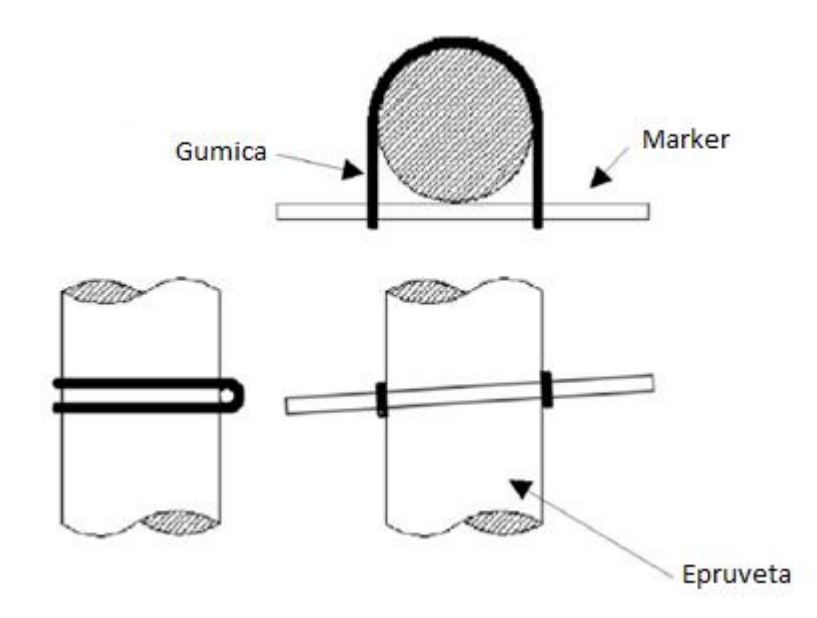

**Slika 9 Način pričvršćenja markera**

<span id="page-27-0"></span>Marker se namjerno postavlja pod određenim kutem s obzirom na os epruvete. Marker ne smije biti okomit na os epruvete. Ako bi marker bio okomit na os epruvete smanjila bi nam se rezolucija, a time i točnost. Kada bi marker bio okomit na os epruvete, najmanja promjena koju se može pratiti, a time i zabilježiti, je iznos pomaka jednog piksela. Zavisno o vidnom polju i rezoluciji pomak jednog piksela je naš snimljeni pomak. Kada markere postavimo pod malim kutem s obzirom na os epruvete, može se preciznije očitati pomak. Ravni marker u programu je prikazan kao stepenasti niz piksela. Već pri najmanjem pomaku dolazi do promjene barem jednog piksela i time se dobiva preciznije očitanje pomaka. Na slici 10 vidi se pomak okomitog i nagnutog markera.

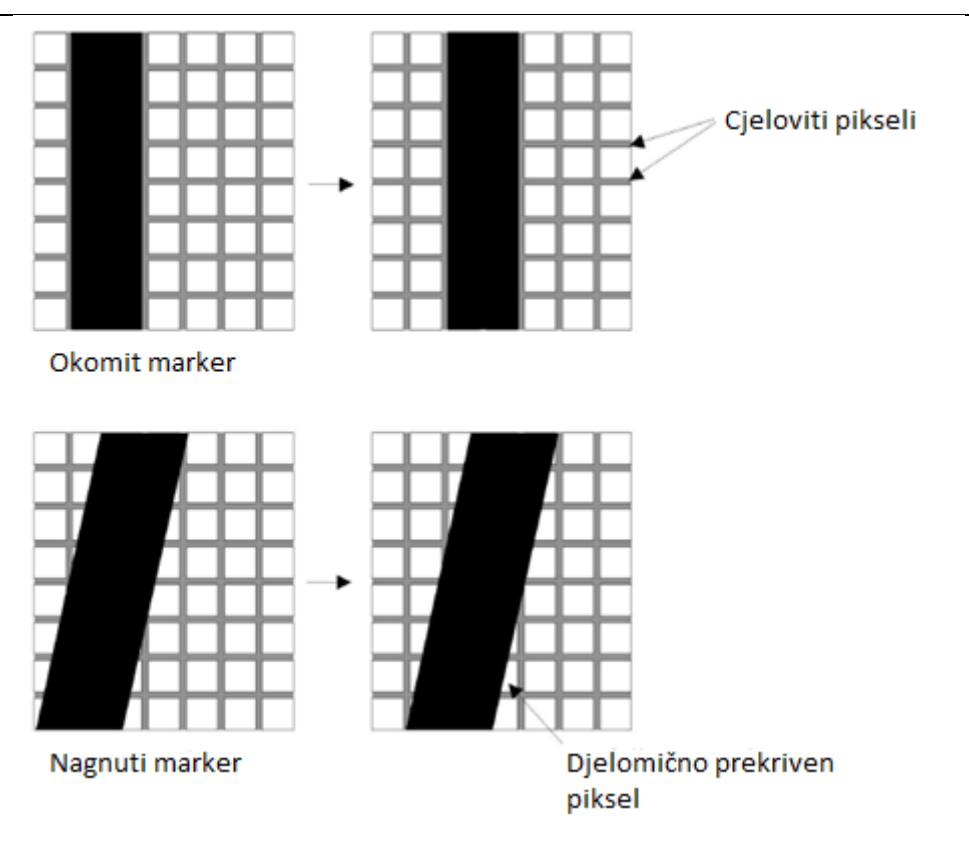

**Slika 10 Pomak okomitog i nagnutog markera**

<span id="page-28-1"></span><span id="page-28-0"></span>Pomak markera dobiva se iz promjene podataka o kontrastu na mjestu mjerenja. Za najbolje rezultate, kontrast između svijetla i mraka bi trebao biti što veći, što se na dijagramu sive skale prikazuje kao veliki skok. Najbolji rezultati se dobivaju ako su kamere pravilno fokusirne i osvjetljenje tako, da najsvjetljiji dio ne dostiže 100% na histogramu (dijagramu sive skale). Ako se koriste markeri koji su nacrtani na epruvetu, mora se osigurati da je marker dovoljno debel i da stvara dovoljan kontrast. Na slikama 11, 12 i 13 su prikazani primjeri krivog namještanja kamere. Prikazani su slučajevi kada je blenda kamere previše otvorena, premalo otvorena i pravilno namještena

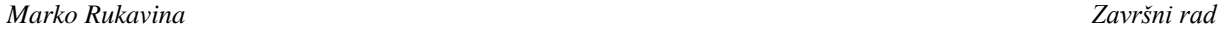

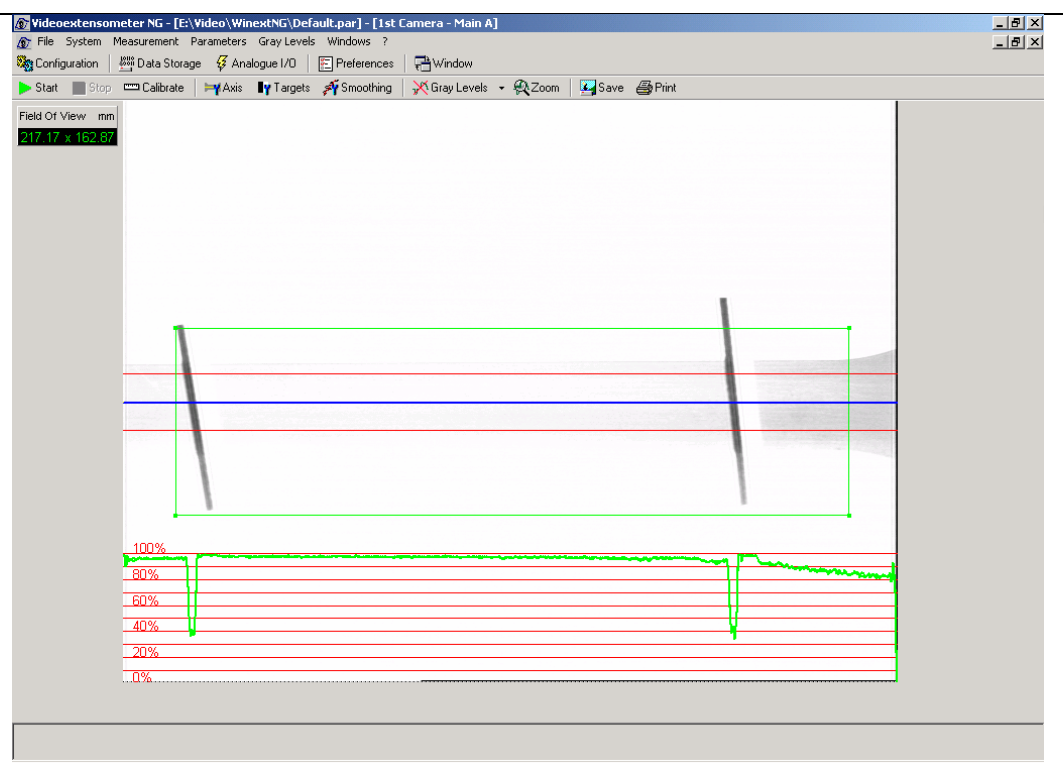

**Slika 11 Previše otvorena blenda kamere**

<span id="page-29-0"></span>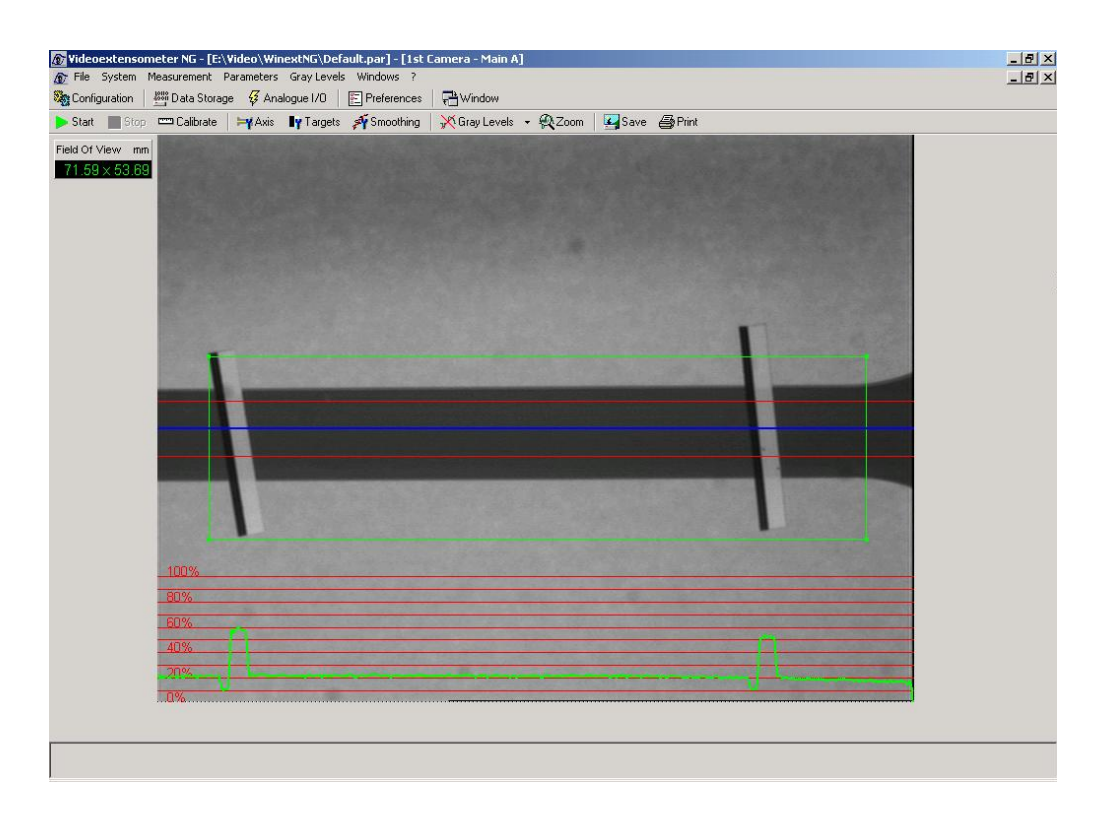

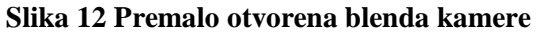

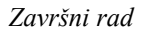

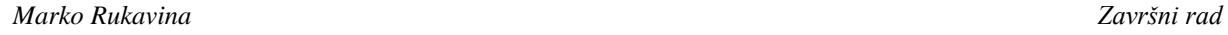

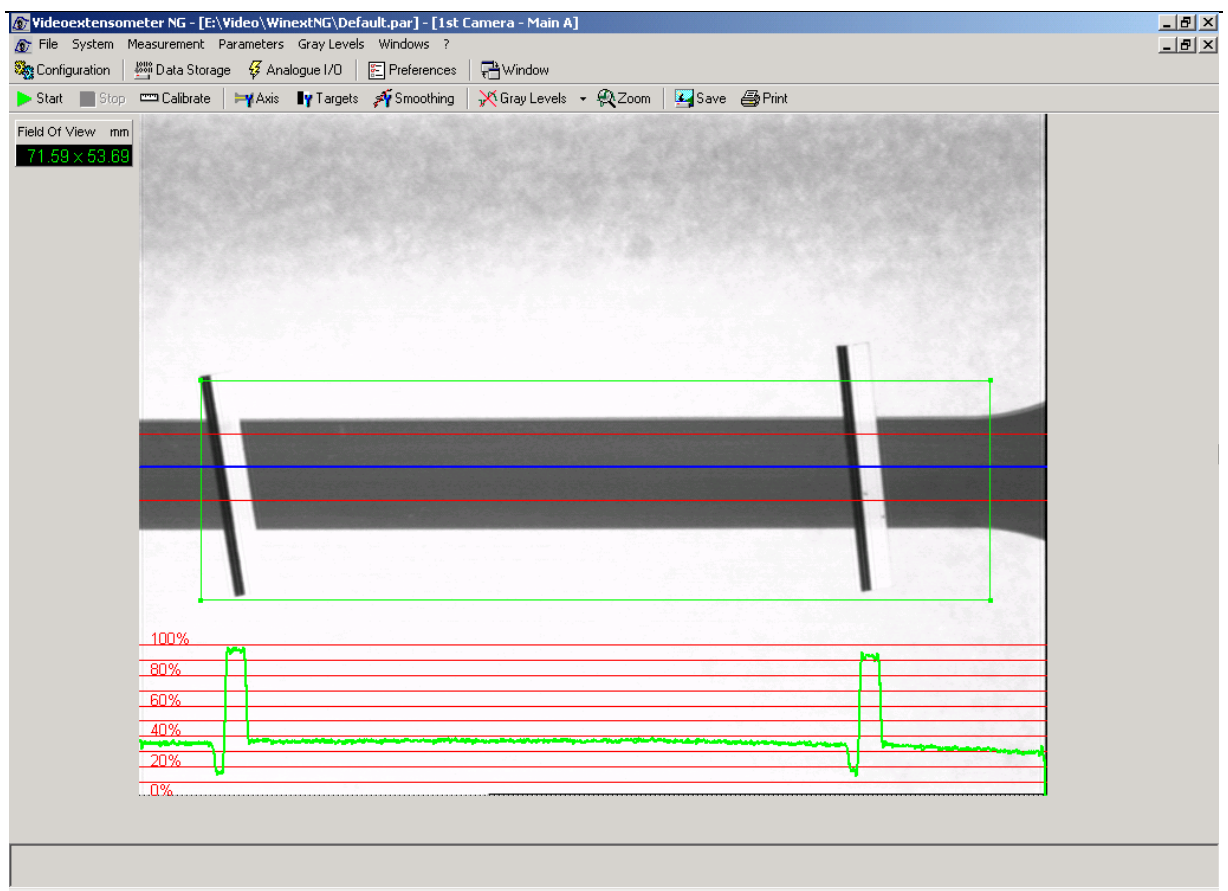

**Slika 13 Pravilno namještena blenda kamere**

<span id="page-30-0"></span>Kod izrade ovog završnog rada problem kontrasta je riješen tako da se na zadnju stranicu unutrašnjosti puzalice postavila bijela podloga, a za osvjetljenje su korištena dva reflektora. S time je osiguran dovoljno velik kontrast između bijele podloge i tamnih markera. Problem koji se javio u tom slučaju je pojava sjene markera na pozadini, problem je lako riješen, definirajući u softveru kamere, da sjene nisu markeri. Tako je zanemaren taj dio sive skale. Sa dvije kamere je pokriveno svih pet uzoraka, a same kamere su bile pričvršćene na kruti okvir, koji je također kruto bio pričvršćen za stol. Na taj način su eliminirani svi faktori koju su mogli utjecati na rezultat mjerenja. Sam proces ispitivanja puzanja je prikazan na slici 14.

#### *Marko Rukavina Završni rad*

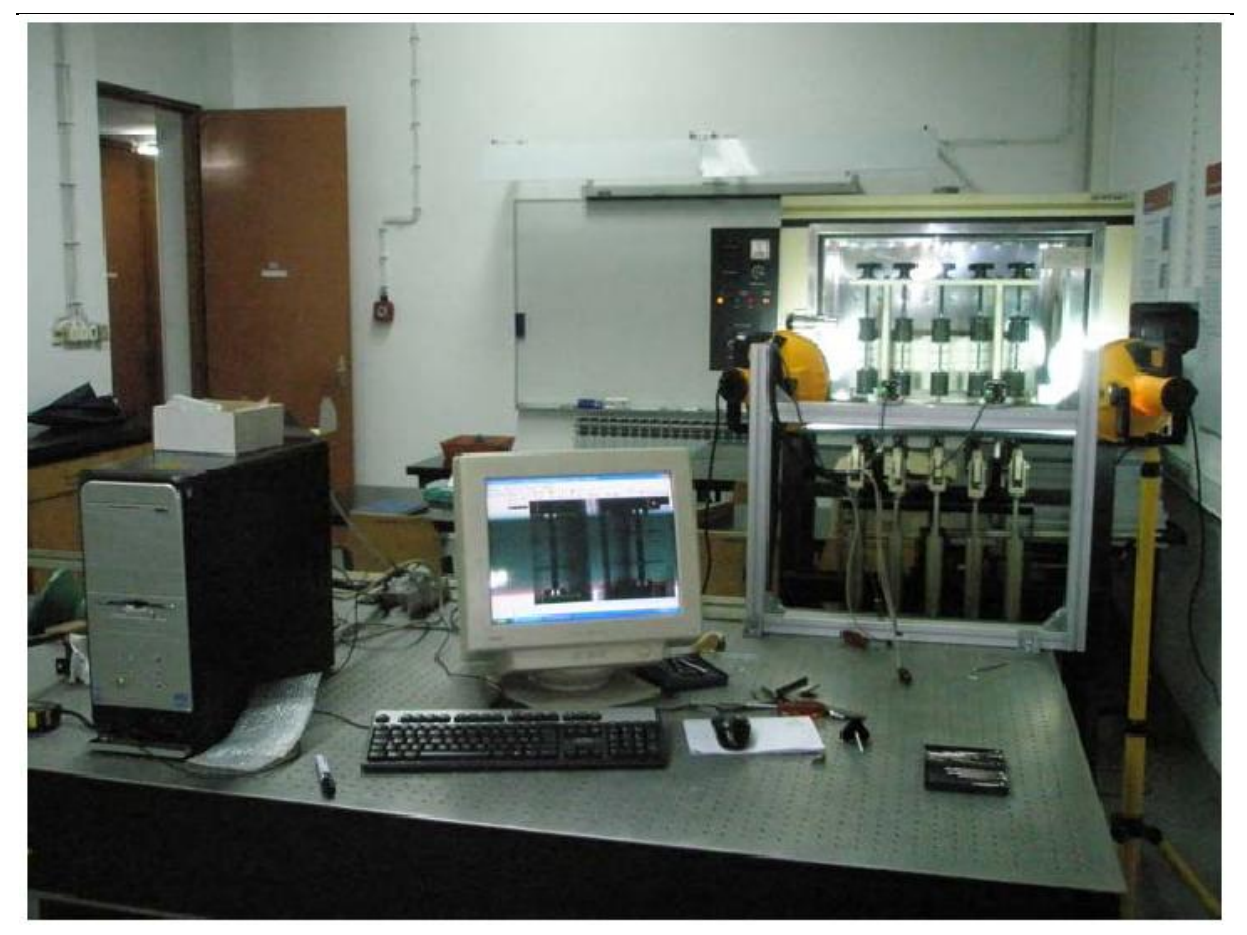

**Slika 14 Proces ispitivanja puzanja [3]**

Sad kada je snimljen proces puzanja treba na neki način prikazati dobivene rezultate. U tu svrhu je izrađen program koji je opisan u idućem poglavlju.

#### **4. Program za prikaz rezultata**

I najpreciznije mjerenje ništa ne znači ako ne postoji adekvatan način za prikaz rezultata. Uvijek se mora voditi računa o načinu prikaza rezultata. Zbog toga je u sklopu ovog završnog rada napravljen program za prikaz rezultata nastalih tijekom snimanja puzanja. Podatke o vremenu i produljenju dobivamo od softvera videoekstenzometra, u obliku tekstualne datoteke. Uz podatke o vremenu i produljenju, softver nam može ispisati i druge rezultate. Zadatak je bio pravilno izabrati podatke iz tekstualne datoteke i od njih zatim nacrtati graf puzanja. Mora se voditi računa i o pravilnom prikazu grafa puzanja. Graf se mora moći prikazati u cjelini, ali opet moraju se moći vidjeti i određeni detalji dijagrama i vrijednosti pojedinih točaka.

#### <span id="page-33-0"></span>**4.1. Učitavanje podataka**

Kao već prije rečeno, rezultate snimanja puzanja dobivaju se u obliku tekstualne datoteke. Primjer tekstualne datoteke prikazan je na slici 15. Softver videoekstenzometra može ispisati više podataka. Za crtanje grafa puzanja su dovoljni podaci o proteklom vremenu i produljenje epruvete.

| Time     | L EpsL  | %     | dL     |
|----------|---------|-------|--------|
| s        | mm      |       | mm     |
| -4.541   | 34.5811 | 0.000 | 0.0000 |
| -4.541   | 34.5811 | 0.000 | 0.0000 |
| $-4.541$ | 34.5811 | 0.000 | 0.0000 |
| $-4.541$ | 34.5811 | 0.000 | 0.0000 |
| $-4.541$ | 34.5811 | 0.000 | 0.0000 |
| $-4.541$ | 34.5811 | 0.000 | 0.0000 |
| $-4.541$ | 34.5811 | 0.000 | 0.0000 |
| -4.541   | 34.5811 | 0.000 | 0.0000 |
| $-4.541$ | 34.5811 | 0.000 | 0.0000 |
| $-4.541$ | 34.5811 | 0.000 | 0.0000 |
| -4.541   | 34.5811 | 0.000 | 0.0000 |
| $-4.541$ | 34.5811 | 0.000 | 0.0000 |
| $-4.541$ | 34.5811 | 0.000 | 0.0000 |
| -4.541   | 34.5811 | 0.000 | 0.0000 |
| $-4.541$ | 34.5811 | 0.000 | 0.0000 |
| $-4.541$ | 34.5811 | 0.000 | 0.0000 |
| $-4.541$ | 34.5811 | 0.000 | 0.0000 |
|          |         |       |        |

<span id="page-33-1"></span>**Slika 15 Primjer podataka iz tekstualne datoteke**

<span id="page-34-0"></span>Vidi se da je u prvom redu oznaka mjerene veličine, a u drugom redu njena mjerna jedinica. Zatim slijedi jedan red razmaka, nakon kojeg kreću podaci. Svaki pojedini rezultat je od sljedećeg rezultata u redu odmaknut jednim "*tab-om"*. U svrhu učitavanja podataka iz datoteke napravljen je novi tip varijable. Učitava se tekstualna datoteka red po red, a pojedini podatak u redu je filtriran jer je poznato da su međusobno odvojeni "tab-om". Pojedini podatak učitava se kao tekstualna varijabla, zatim se pokušava pretvoriti u brojčanu varijablu. Ako pretvorba ne uspije zna se da čitamo prve redove gdje su tekstualni zapisi o mjerenim veličinama i mjernim jedinicama, pa te redove preskačemo. Nakon su svi podaci učitani može se krenuti na izradu grafa puzanja.

### **4.2. Korisničko sučelje**

<span id="page-34-1"></span>Program za prikaz rezultata napravljen je u programskom paketu *Microsoft Visual Studio 2005, u Visual Basic-u.* Zbog lakšeg korištenja programa, napravljeno je korisničko sučelje korištenjem grafičkih alata ugrađenih u programskom paketu. Kada se program pokreće pojavljuje se korisničko sučelje koje je prikazano na slici 16.

<span id="page-34-2"></span>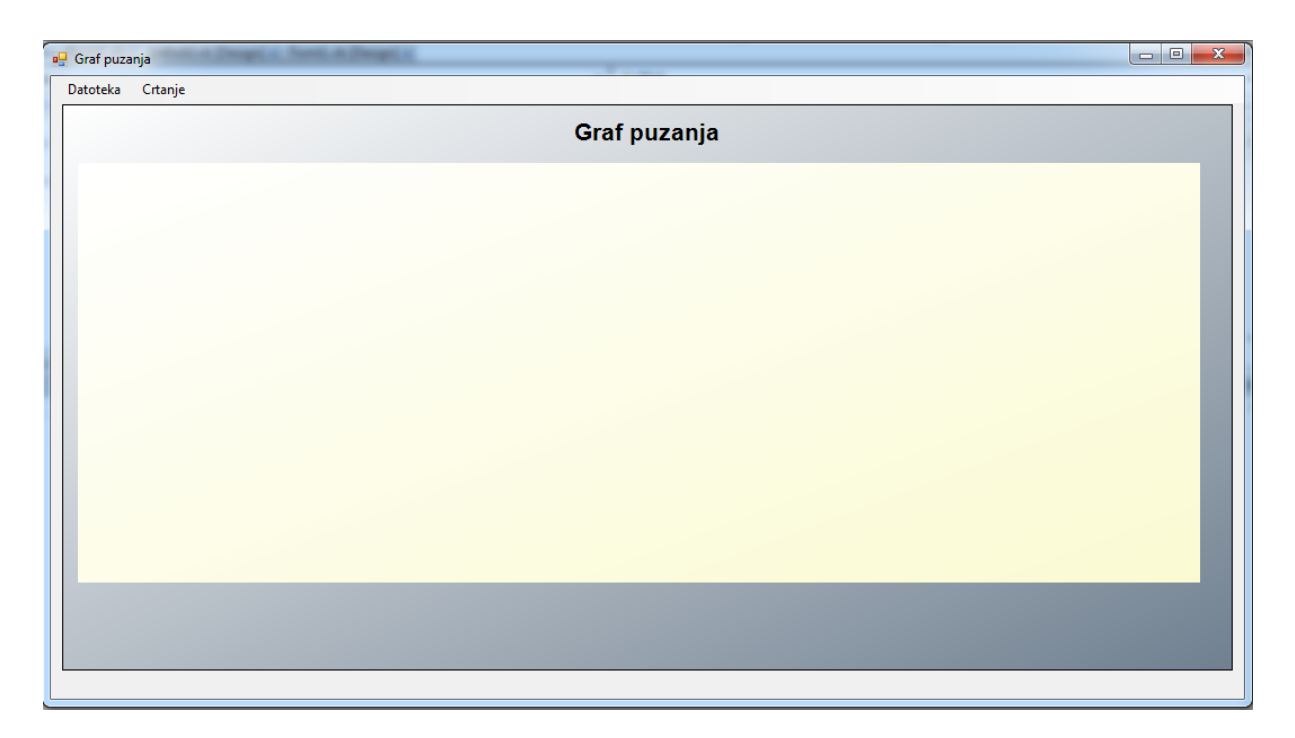

#### **Slika 16 Korisničko sučelje**

<span id="page-35-0"></span>U gornjem desnom dijelu korisničkog sučelja se nalazi alatna traka koja sadrži sve potrebne elemente za izradu grafa. Na slici 17. je prikazana alatna traka.

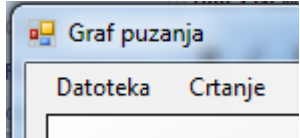

**Slika 17 Alatna traka**

Pod izbornikom *Datoteka* se jedino nalazi izbornik *Izlaz*. On služi za zatvaranje programa, a pojavljuje se kao padajući izbornik. Na slici 18 je prikazana alatna traka sa otvorenim padajućim izbornikom *Datoteka*.

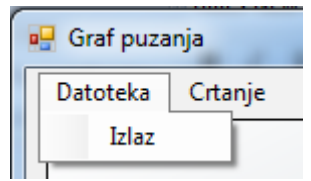

#### **Slika 18 Alatna traka sa otvorenim padajućim izbornikom** *Datoteka*

Padajući izbornik *Crtanje* sadrži izbornike *Učitaj datoteku i Očisti graf*. Izbornik *Očisti graf* sluţi za brisanje svih do sada nacrtanih grafova. O izborniku *Učitaj datoteku* će više biti rećeno u idućem poglavlju. Na slici 19 je prikazana alatna traka sa otvorenim padajućim izbornikom *Crtanje*.

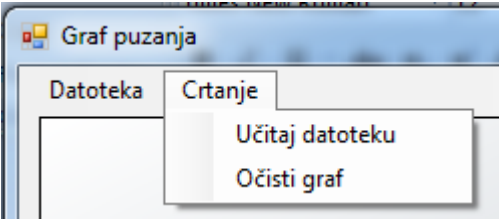

#### <span id="page-35-1"></span>**Slika 19 Alatna traka sa otvorenim padajućim izbornikom** *Crtanje*

# **4.3. Izbornik** *Učitaj datoteku*

<span id="page-36-0"></span>Kada se izabere izbornik *Učitaj datoteku* pokreće se novo korisničko sučelje. U tom sučelju prvi korak koji se mora napraviti je odabir tekstualne datoteke koja se želi učitati. Na slici 20 je prikazano korisničko sučelje za izbor tekstualne datoteke.

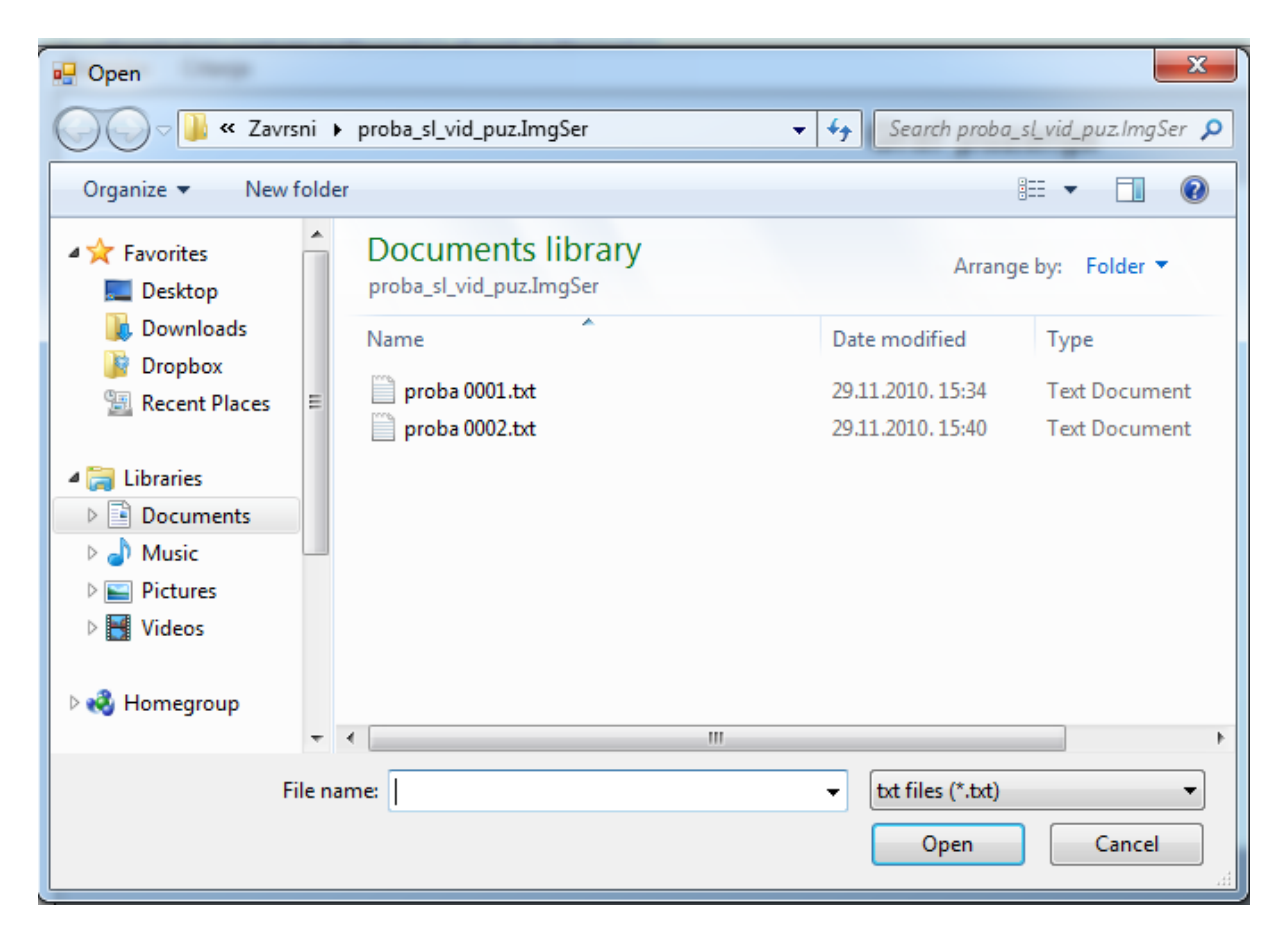

#### **Slika 20 Korisničko sučelje za izbor tekstualne datoteke**

<span id="page-36-1"></span>Izbor je ograničen na tekstualne datoteke tipa *\*.txt*. To je napravljeno iz razloga lakšeg pronalaženja željene tekstualne datoteke. Ako se iz nekoga razloga želi izabrati datoteka nekog drugog tipa, u padajućem izborniku imamo opciju za prikaz svih vrsta datoteka (eng. All Files). Na slici 21 je prikazan padajući izbornik za odabir tipa datoteke.

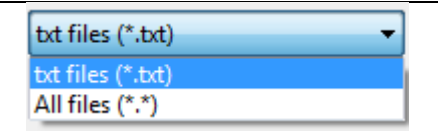

**Slika 21 Padajući izbornik za izbor tipa datoteke**

Kada je izabrana tekstualna datoteka i potvrđen izbor, automatski se zatvara to korisničko sučelje i otvara se novo korisničko sučelje. U novom korisničkom sučelju se definiraju parametri vezani za crtanje grafa puzanja. Na slici 22 prikazano je korisničko sućelje za definiranje parametra potrebnih za crtanje grafa.

<span id="page-37-0"></span>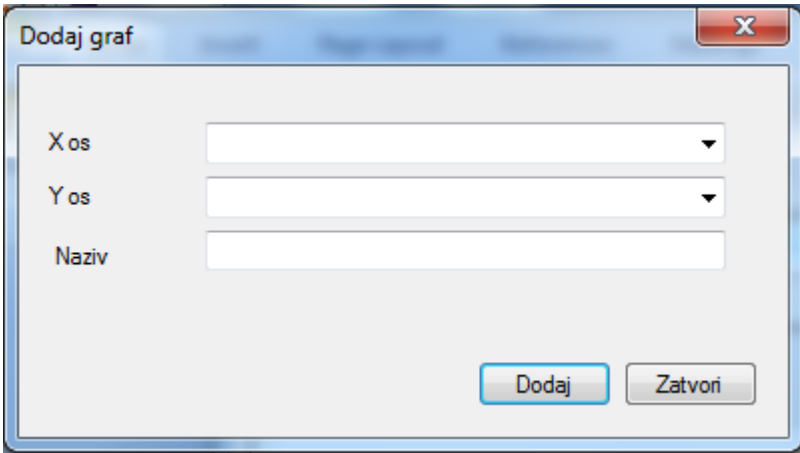

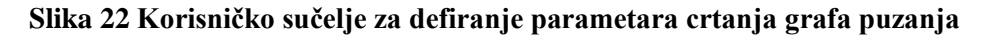

<span id="page-37-1"></span>Parametri bitni za crtanje grafa puzanja su: *X os, Y os i Naziv*. Pod parametrom *X os* definira se podatak koji definira x os našeg grafa. U slučaju kada se crta graf puzanja, na x os se nanosi vrijeme. Za izbor postoje sve vrste podataka koje su sadržane u tekstualnoj datoteci. Ako se koristi tekstualna datoteka prikazanu na slici 15, mogući izbor za x os će biti: *Vrijeme (Time), Duljina (L), Produljenje (Epsl) i promjena duljine (dL).* Na slici 23 je prikazan padajući izbornik za izbor x osi za slučaj korištenja tekstualne datoteke kao na slici 15.

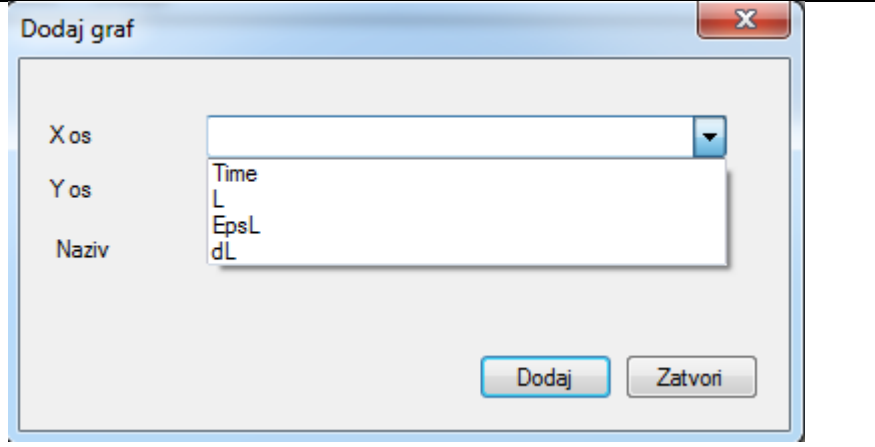

**Slika 23 Padajući izbornik za definiranje X osi**

<span id="page-38-1"></span>Kao i za x os, tako se može izabrati i y os. Opet, na raspolaganju su svi podaci sadržani u tekstualnoj datoteci. U slučaju da se crta graf puzanja, na y os se nanosi produljenje. Na slici 24 je prikazan padajući izbornik za y os, za slučaj korištenja tekstualne datoteke na slici 15.

<span id="page-38-0"></span>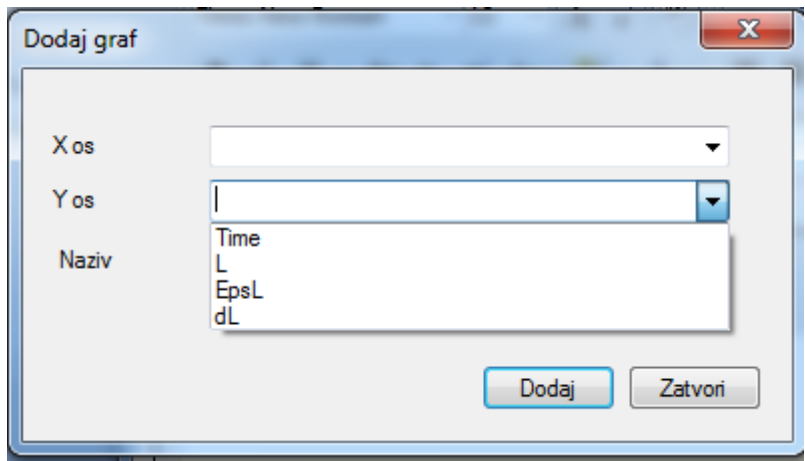

**Slika 24 Padajući izbornik za definiranje Y osi**

U polje *Naziv* upisuje se željeni naziv krivulje. Taj podatak kasnije služi za lakšu usporedbu pojedinih grafova. Tako se smanjuje mogućnost zabune pri analizi grafova za više različitih epruveta ili slučajeva opterećenja. Još jedna funkcija koja služi za smanjenje mogućnosti greške pri analizi rezultata je izbor boje za pojedini graf. On se automatski pokreće kada se pritisne na polje *Dodaj*. Na slici 25 je prikazano novo korisničko sučelje koje služi za izbor boje.

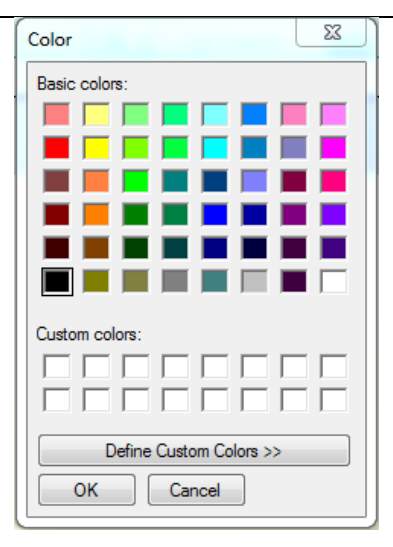

**Slika 25 Korisničko sučelje za izbor boje grafa**

<span id="page-39-0"></span>Nakon što se izabere željena boja našeg grafa puzanja, program na temelju učitanih podataka stvara graf puzanja.

# **4.4. Graf puzanja**

<span id="page-39-2"></span><span id="page-39-1"></span>Kada su izabrani svi parametri potrebni za definiranje grafa, program stvara željeni graf puzanja. Na slici 26 je prikazan graf puzanja za slučaj učitavanja podataka iz tekstualne datoteke prikazane na slici 15.

*Marko Rukavina Završni rad*

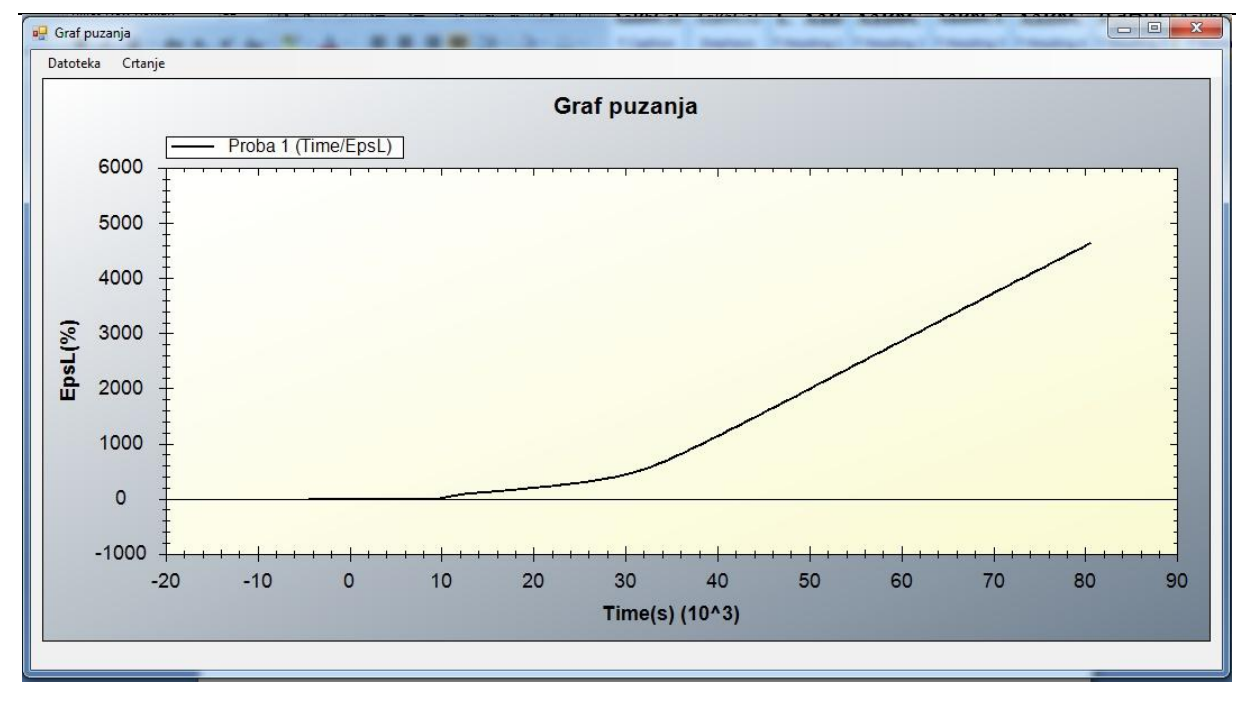

#### **Slika 26 Graf puzanja**

<span id="page-40-0"></span>Program automatski stvara skalu za x i y os, te sam određuje podjelu pojedine skale, obzirom na učitane minimalne i maksimalne podatke. Naziv pojedine osi se automatski stvara s obzirom na naš izbor u izborniku *Učitaj datoteku*. Mjerne jedinice pojedinih osi, također se same definiraju s obzirom na podatak učitan iz tekstualne datoteke. U njoj svaka mjerena veličina ima svoju mjernu jedinicu koju program prepoznaje i ispisuje. U gornjem desnom kutu grafa nalazi se popis sa svim nacrtanim grafovima. Uz naziv grafa, prikazana je i boja kojom je pojedini graf nacrtan. Također su još ispisane vrijednosti za x i y os (unutar zagrada). Na slici 27 je detaljnije prikazan popis iscrtanih grafova.

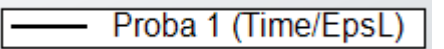

**Slika 27 Detalj popisa iscrtanih grafova**

Ako se iscrtava više grafova, svaki sljedeći graf, će na popisu grafova se nalaziti desno od prethodnog. Slika 28 prikazuje detalj popisa iscrtanih grafova, za slučaj kada imamo više od jednog grafa.

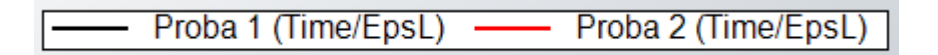

#### **Slika 28 Detalj popisa iscrtanih grafova za slučaj više grafova**

Kada se želi nacrtati još jedan graf, ponavlja se postupak kao i kod crtanja prvog grafa. U izborniku *Učitaj datoteku* odabire se nova tekstualna datoteka. Jedina razlika koja se javlja pri crtanju drugog grafa je automatski odabir x i y osi. X i y os su već definirani od prethodnog grafa. Nema smisla uspoređivati dvije epruvete prema različitim parametrima. Ali to ne znači da se skale neće promijeniti. Ako je potrebno povećati skale za prikaz kompletnog grafa puzanja druge epruvete to će se automatski i dogoditi. Na slici 29 je prikazan izbornik *Učitaj datoteku* za slučaj kada se iscrtava druga epruveta.

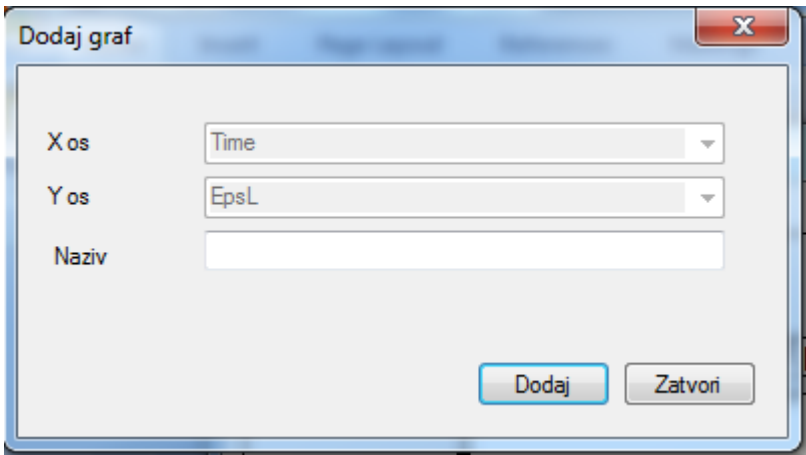

**Slika 29 Korisničko sučelje pri dodavanju drugog grafa**

<span id="page-41-0"></span>Kada se izabere naziv i boja za drugi graf, program automatski stvara novi graf. Na slici 30 je prikazano korisničko sučelje za slučaj iscrtana dva grafa.

*Marko Rukavina Završni rad*

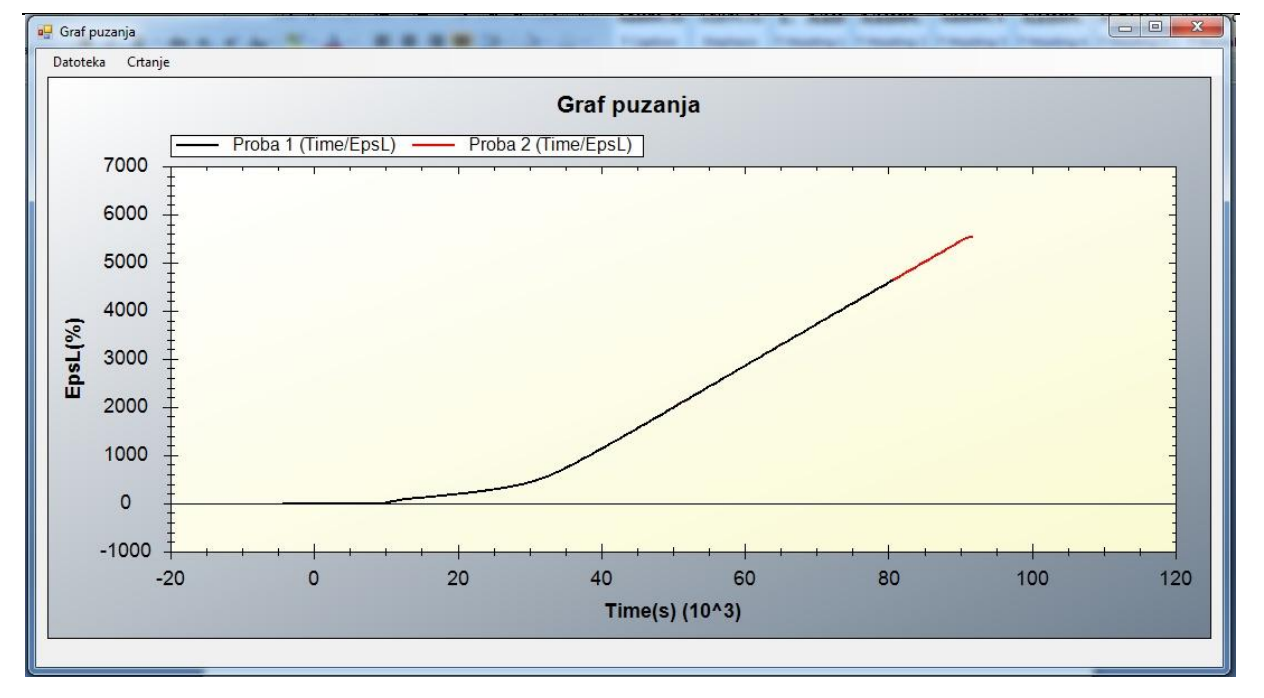

#### **Slika 30 Graf puzanja za slučaj usporedbe dviju epruveta**

<span id="page-42-1"></span><span id="page-42-0"></span>Iako na prvi pogled izgleda da se ta dva grafa poklapaju, to nije tako. Može se primjetiti da druga epruveta sadrži više podataka, tj. trebalo joj je više vremena da završi ispitivanje i došlo je do većeg produljenja. Program je automatski promjenio skalu i njenu podjelu tako da može iscrtati cijeli graf. Ako se poveća dio grafa (eng. Zoom in) primjetit će se da se grafovi ne podudaraju. Detalj grafa može se povećati na dva načina. Prvi je da se stisne lijeva tipka miša i drži se, te pomičući miš definira se pravokutnik kojeg se želi detaljije pogledati. Drugi način je da se okreće kotačić miša i time povećava detalj grafa. Pomicanje po grafu vrši se tako da se drži pritisnut kotačić miša i pomiče se u željenu stanu. Na slici 31 je prikazan detalj grafa.

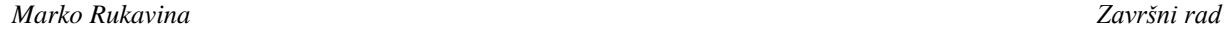

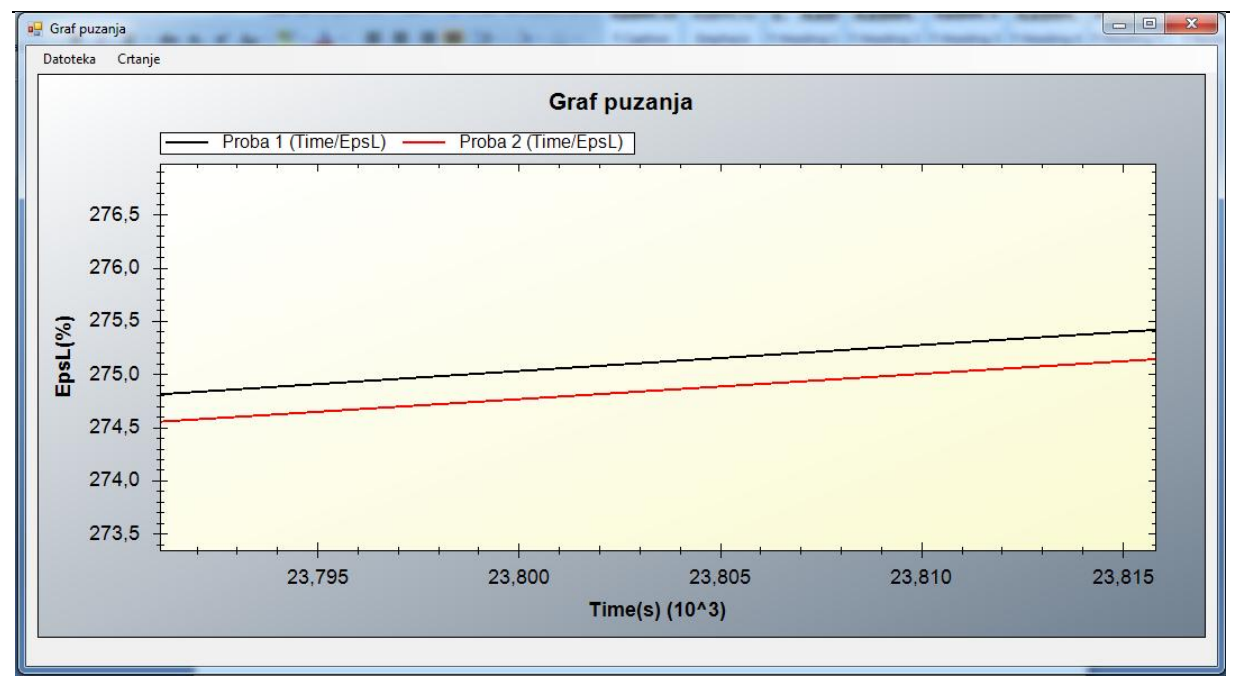

#### **Slika 31 Detalj grafa**

<span id="page-43-0"></span>Može se vidjeti da se skala automatski mijenja, s time omogućuje što preciznije očitavanje vrijednosti. Ako se želi znati točna vrijednost pojedine točke, to se može saznati na načina da se pritisne desna tipka miša i na izborniku koji se pojavi izabere se prikaz vrijednosti točaka. Na slici 32 je prikazan izbornik u kojem se odabire prikaz vrijednosti točaka (eng. Show Point Values).

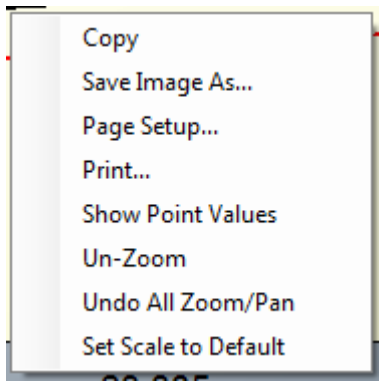

**Slika 32 Izbornik za izbor vrijednosti točaka**

Na slici 33 su prikazane vrijednosti točaka. On se prikazuje kako se prelazi preko pojedine točke. Kako je krivulja aproksimirana kroz niz točaka, ne može se očekivati mogučnost očitanja podataka za svaku pojedinu točku krivulje, već se može samo za one točke za koje postoji konkretan podatak očitan iz tekstualne datoteke.

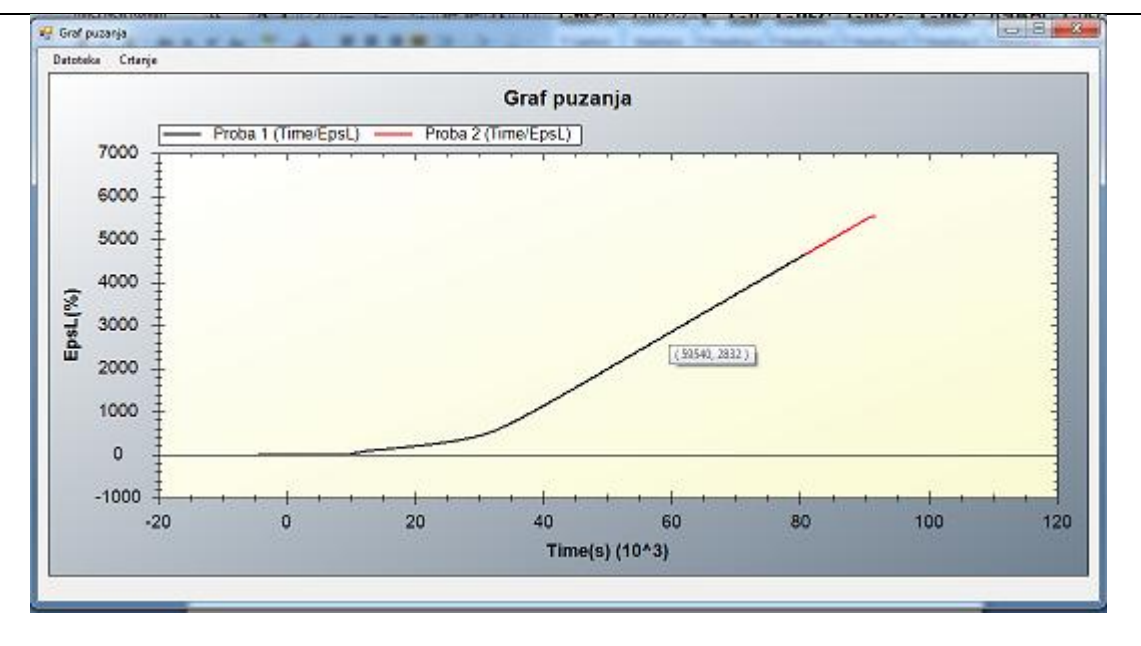

#### **Slika 33 Prikaz vrijednosti pojedinih točaka**

Uz pomoć prikaza vrijednosti pojedinih točaka i mogućnosti povećavanja detalja ovaj program omogućuje lagan, ali opet dovoljno precizan način uspoređivanja više grafova puzanja.

Program sadrži još nekoliko alata koji mogu pomoći, kao što je mogućnost ispisivanja trenutnog pogleda, spremanje trenutnog pogleda kao sliku, itd.

#### <span id="page-46-0"></span>**5. Zaključak**

U sklopu ovog završnog rada izvršeno je ispitivanje puzanja epruveta od materijala PE100. Od tog materijala se izrađuju cijevi za vodu, piln i dr. Cilj ispitivanja je provjera otprornosti tog materijala prema puzanju.

Sva ispitivanja su izvršena na puzalici tipa CEAST 6110, a epruvete su bile dimenzija ϕ8x120 mm. Ispitivanja su provedena na temperaturi od 80 °C. Opterećenje epruveta se kretalo od 100 do 200N. Dvije epruvete su opterećene sa 100 N, dvije sa 200 N, a jedna sa 150 N.

Produljenje epruveta snimano je videoekstenzometrom. Vrijednosti produljenja u ovisnosti o vremenu, videoekstenzometar ispisuje u tekstualnu datoteku. Iz te datoteke se moraju učitati podaci i na temelju njih nacrtati graf puzanja. U tu svrhu je napravljen program za prikaz rezultata.

Program za prikaz rezultata učitava tekstualnu datoteku koja se dobiva od videoekstenzometra, te prepoznaje sve veličine koje su se mjerile i njihove vrijednosti. Graf puzanja se interpolira kroz niz točaka koje se učitaju. Program za prikaz rezultata može učitavati više tekstualnih datoteka, te na temelju svake od njih iscrtati graf puzanja. Svakom grafu se dodaje željena boja i naziv, čime se smanjuje mogučnost zabune pri analizi rezultata. Za lakšu analizu rezultata u program su dodane opcije kao što su uvečavanje detalja, ispis grafa puzanja, prikaz točnih vrijednosti pojedinih točaka itd.

Korištenjem programa za prikaz rezultata analizirani su podaci koji du dobiveni tijekom ispitivanja procesa puzanja. Epruvete koje su bile opterećene sa jednakim opterećenjem pokazuju jako dobro podudaranje rezultata što potvrđuje dobru provedbu ispitivanja. Kao i očekivano, pokazano je da se epruveta opterećena sa 200 N najviše produljila (otprilike 2,1 mm), epruveta opterećena sa 150 N manje se produljila (otprilike 1,1 mm), a epruveta opterećena sa 100 N minimalno se produljila (0,5 mm).

# <span id="page-47-0"></span>**PRILOG**

I. CD-R disc

# **LITERATURA**

- [1] Dietert, G.E.: Mechanical metallurgy, McGraw-Hill, 1988.
- [2] Franz, M.: Materijali I, autorizirana predavanja, 2005
- [3] Skozrit, I.: Numeričko modeliranje pukotina u metalnim i polimernim materijalima, doktorski rad, 2011
- [4] Messphysik : Videoextensometer NG, manual, 2007